#### IEEE 802.11a/g LAN

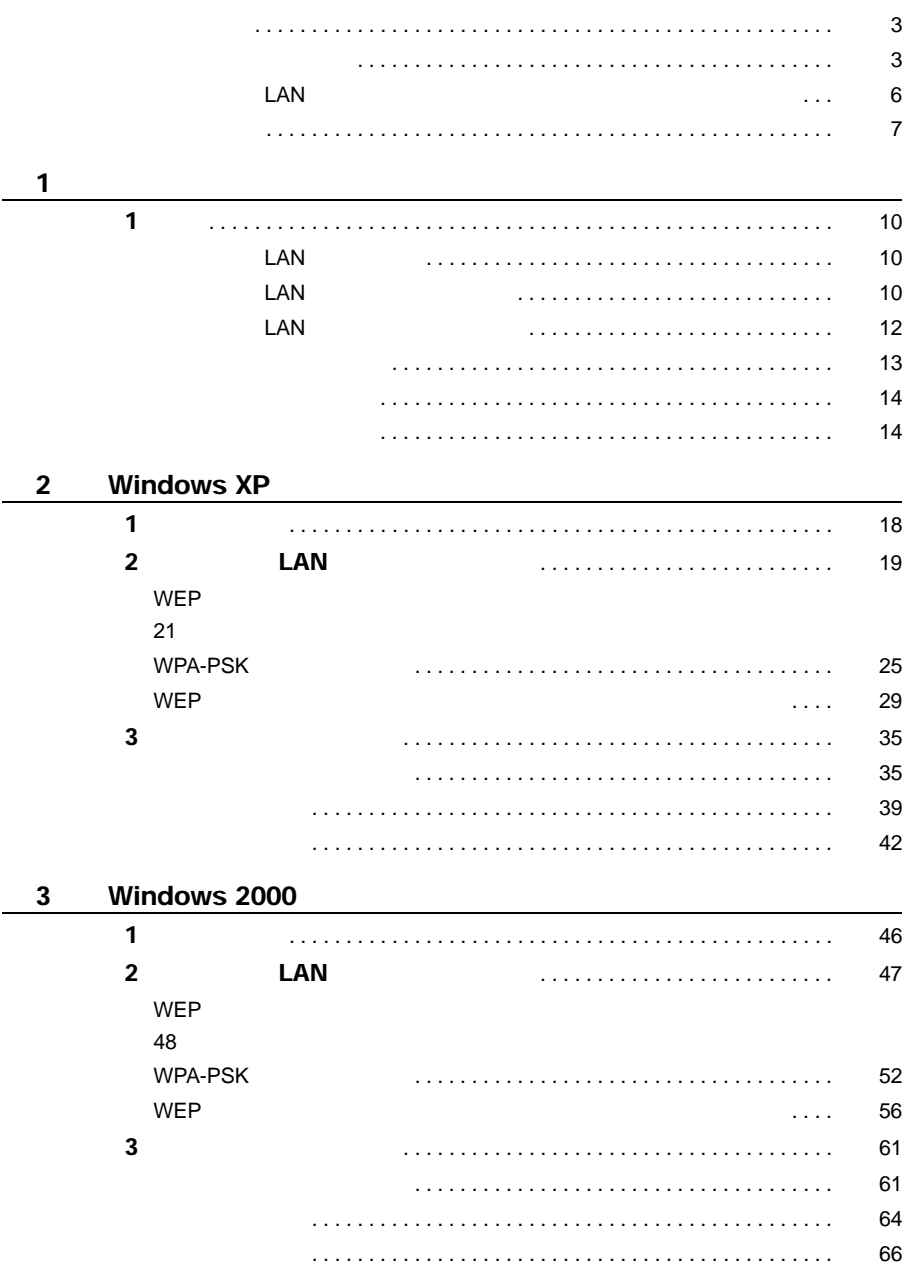

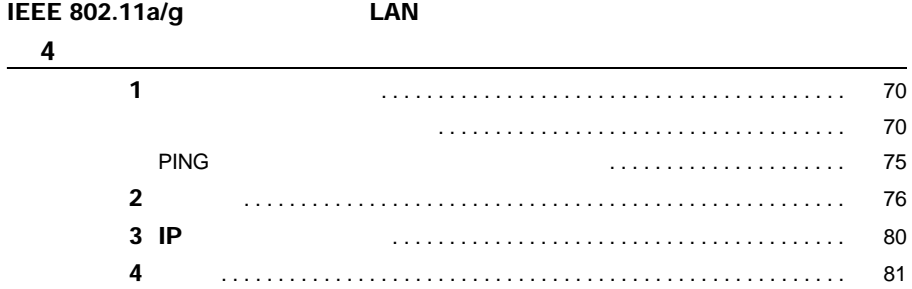

<span id="page-2-1"></span><span id="page-2-0"></span>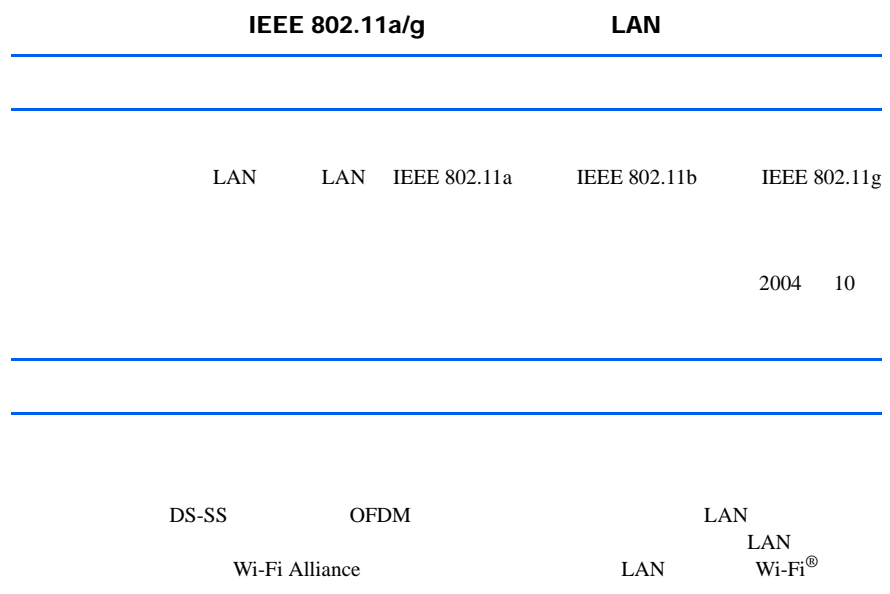

STYLISTIC

LIFEBOOK

IEEE 802.11a 5GHz LAN

- 他のデバイスやサービスに対し干渉の危険がある環境での使用

**Bluetooth®** 

 $LAN$ 

 $\text{LAN}$ 

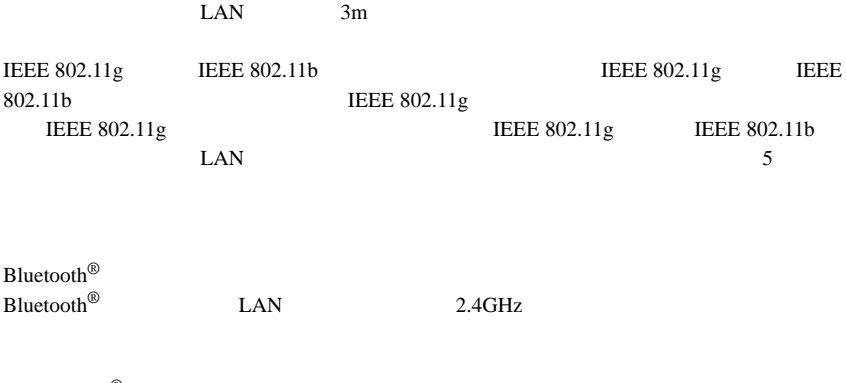

- 受信機を接続しているコンセントと別系統回路のコンセントに本パソコンを接続する

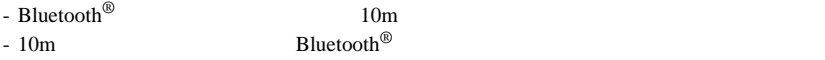

- 本パソコンと受信機の距離を離す

- 経験のあるラジオ/テレビ技術者に相談する

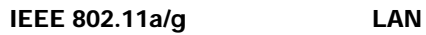

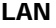

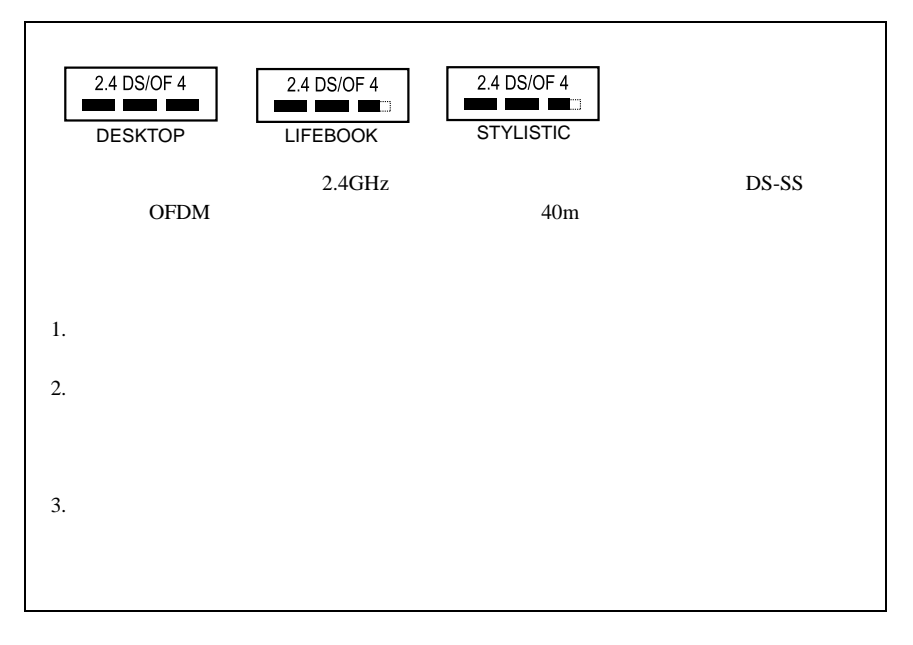

<span id="page-5-0"></span>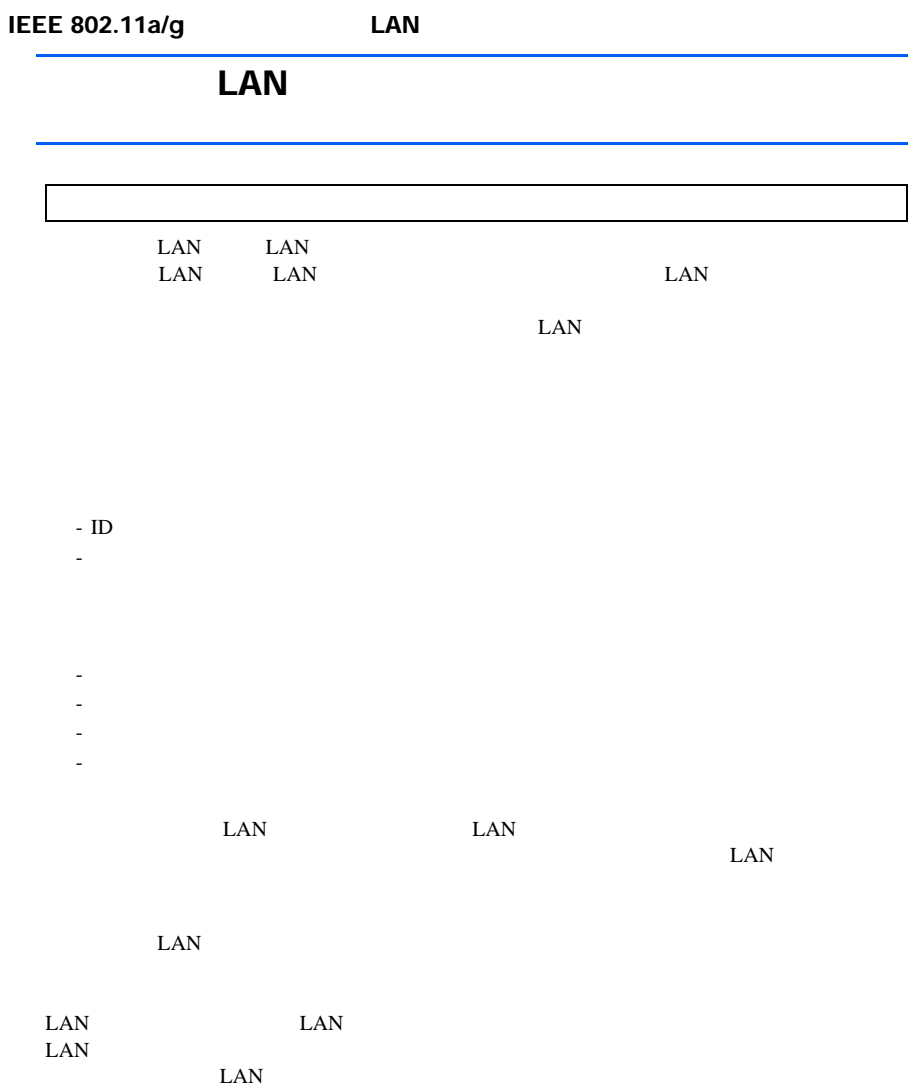

 $LM$ 

<span id="page-6-0"></span>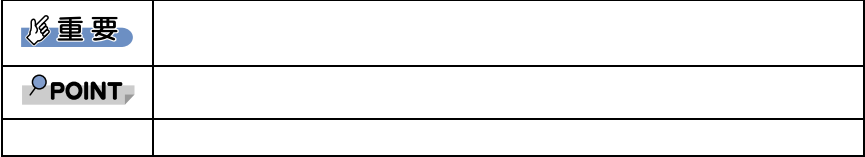

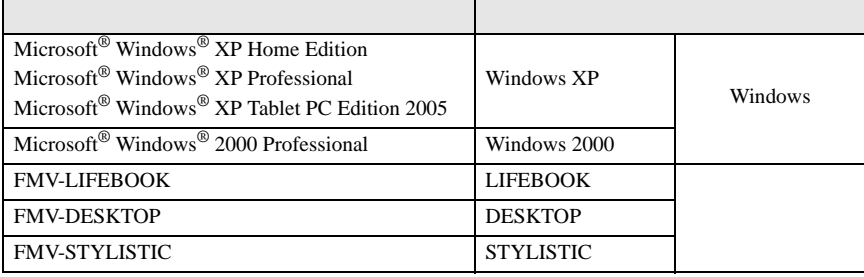

Microsoft Windows Microsoft Corporation

All Rights Reserved, Copyright© FUJITSU LIMITED 2004 Microsoft Corporation

<span id="page-8-1"></span><span id="page-8-0"></span>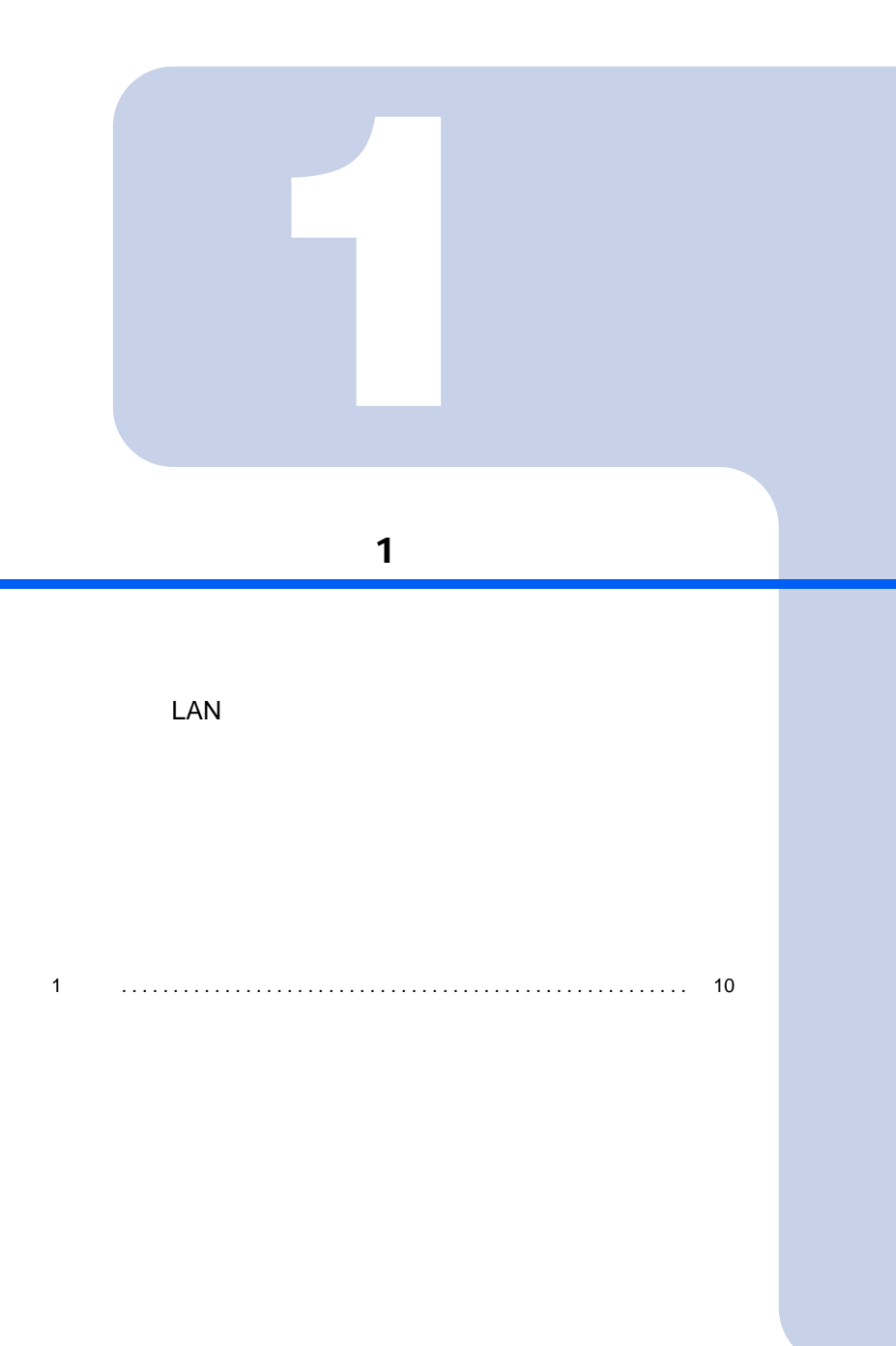

<span id="page-9-2"></span><span id="page-9-1"></span><span id="page-9-0"></span>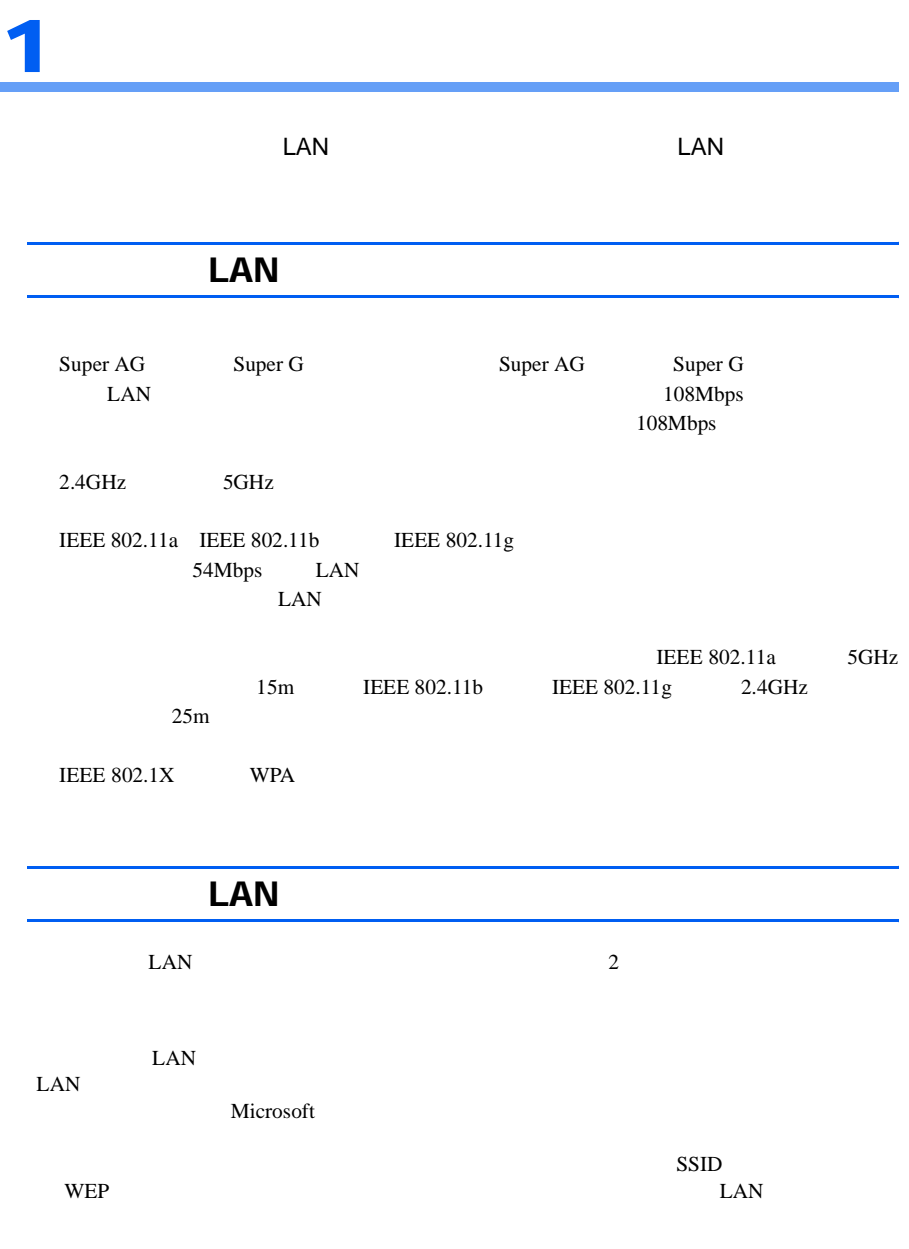

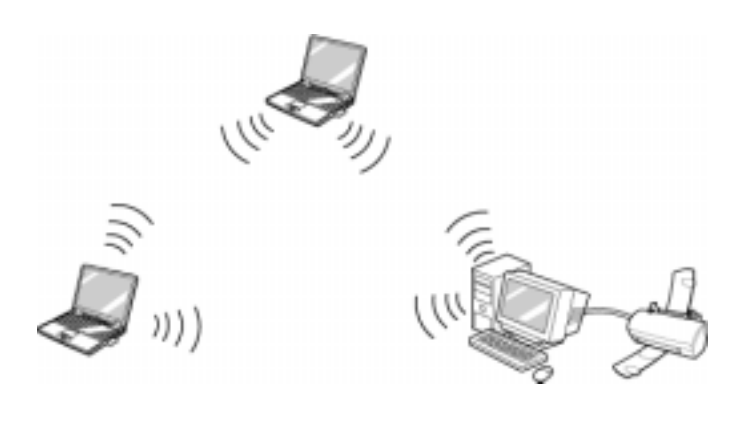

 $\rm LAN$  $\text{LAN}$ 

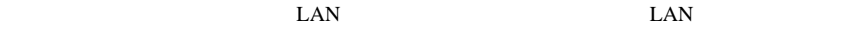

<u>LAN LAN</u>

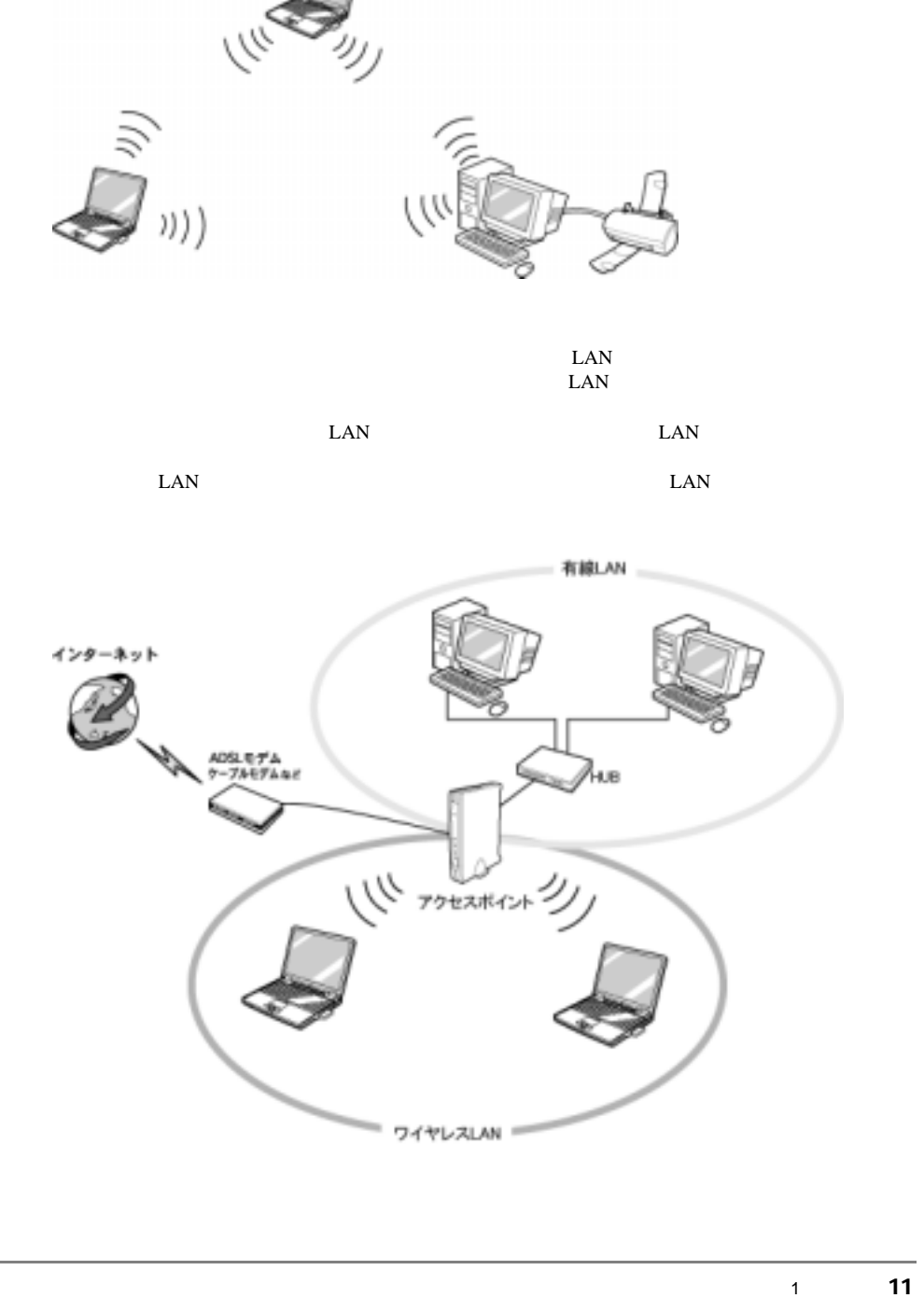

 $\overline{1}$ 

<span id="page-11-0"></span>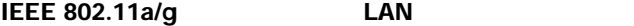

#### LAN

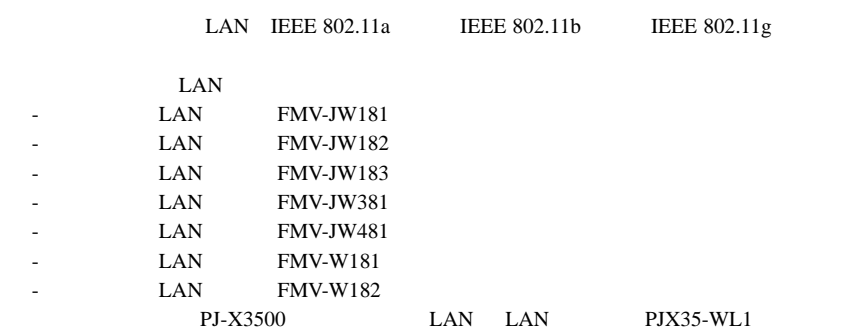

#### $\mathsf{P}$  point

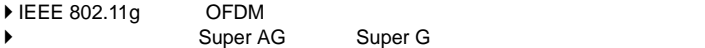

#### $\text{LAN}$

LAN LAN  $\blacksquare$ 

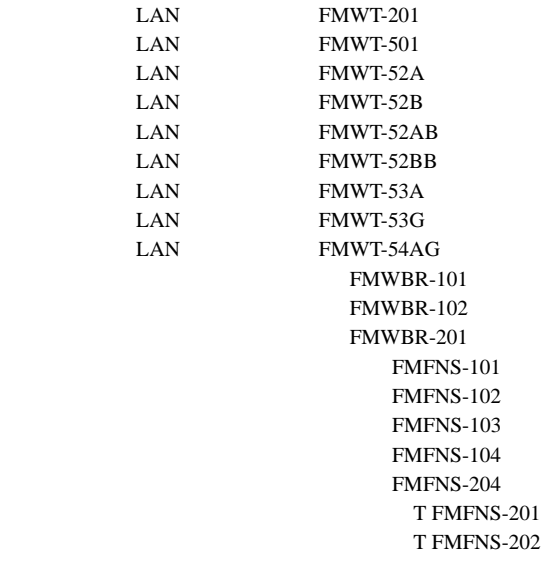

#### IEEE 802.11a/g LAN

T FMFNS-203 T FMFNS-204

<span id="page-12-0"></span>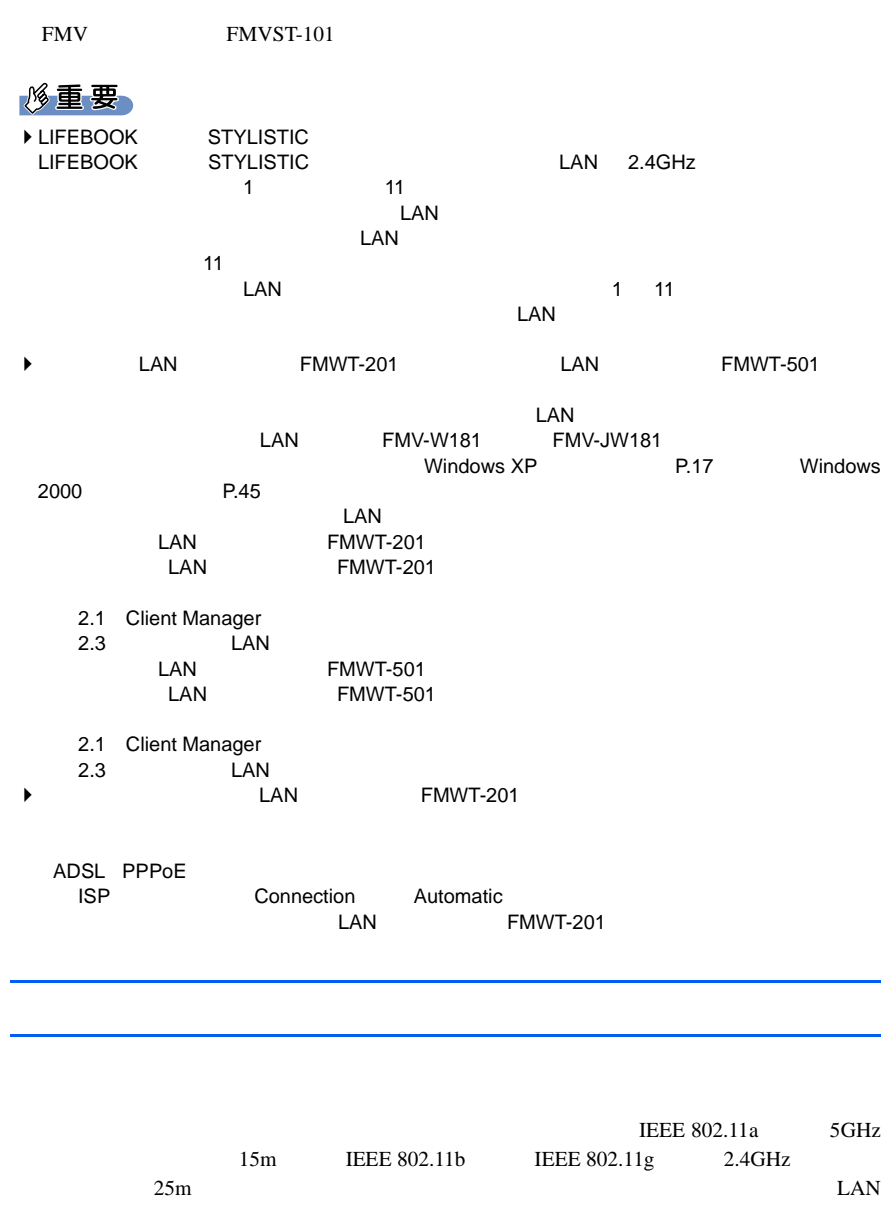

<span id="page-13-3"></span><span id="page-13-2"></span><span id="page-13-1"></span><span id="page-13-0"></span>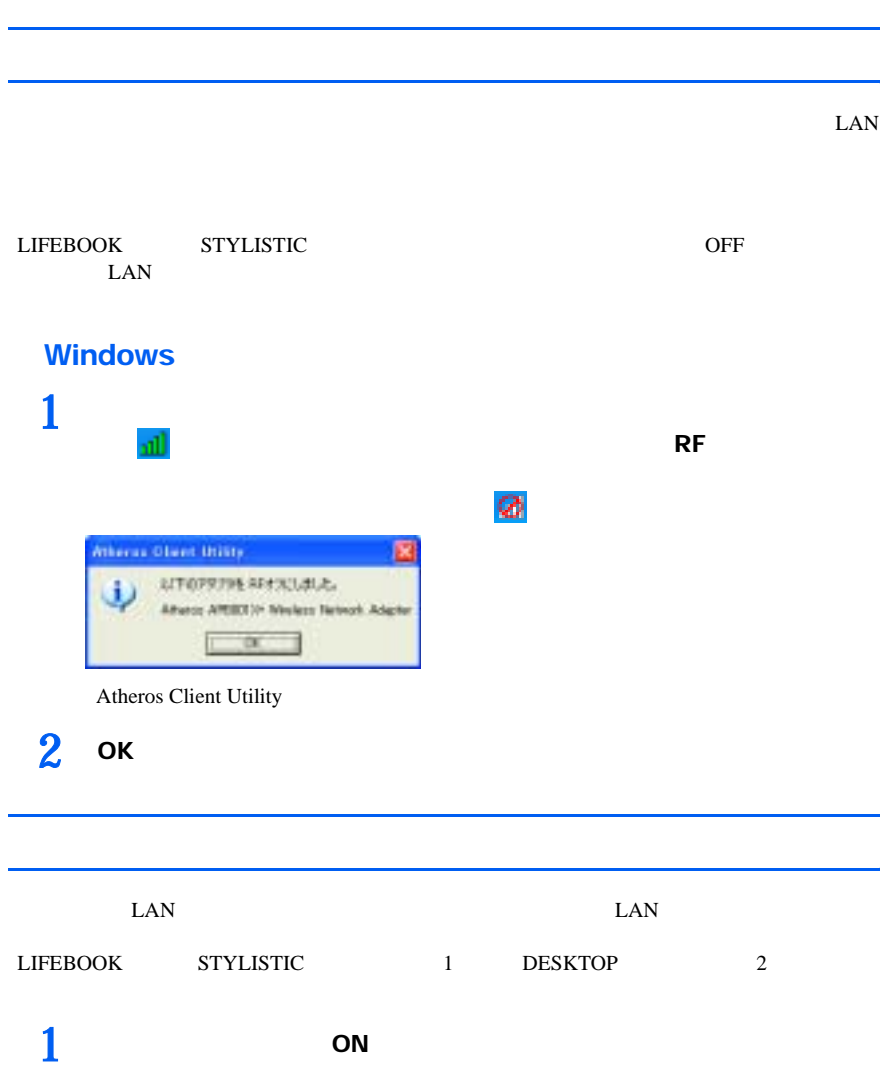

<span id="page-14-0"></span>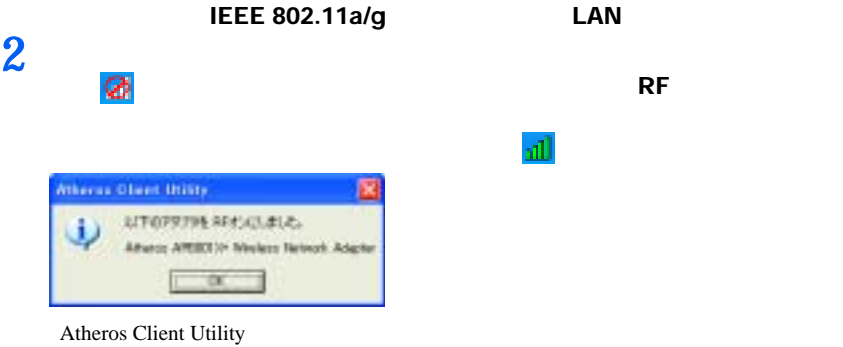

**3** ок

Memo

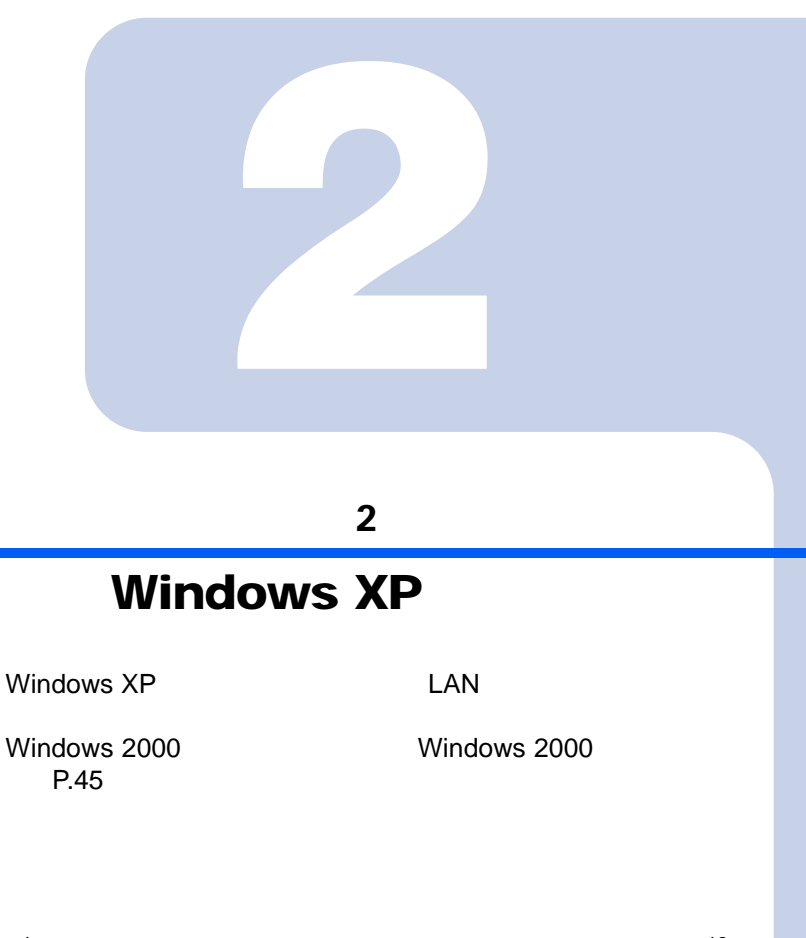

<span id="page-16-2"></span><span id="page-16-1"></span><span id="page-16-0"></span>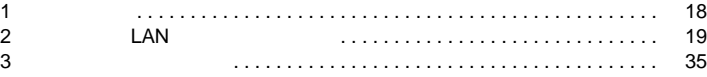

# <span id="page-17-0"></span>1  $\blacksquare$

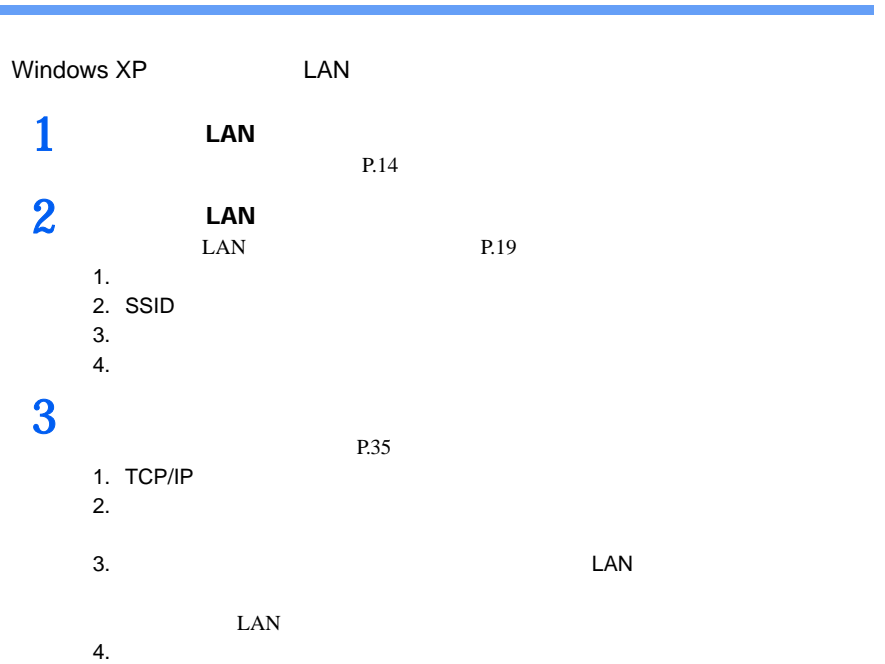

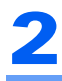

# <span id="page-18-0"></span>2 LAN CONTROL LAN

 $\mathsf{LAN}$ 

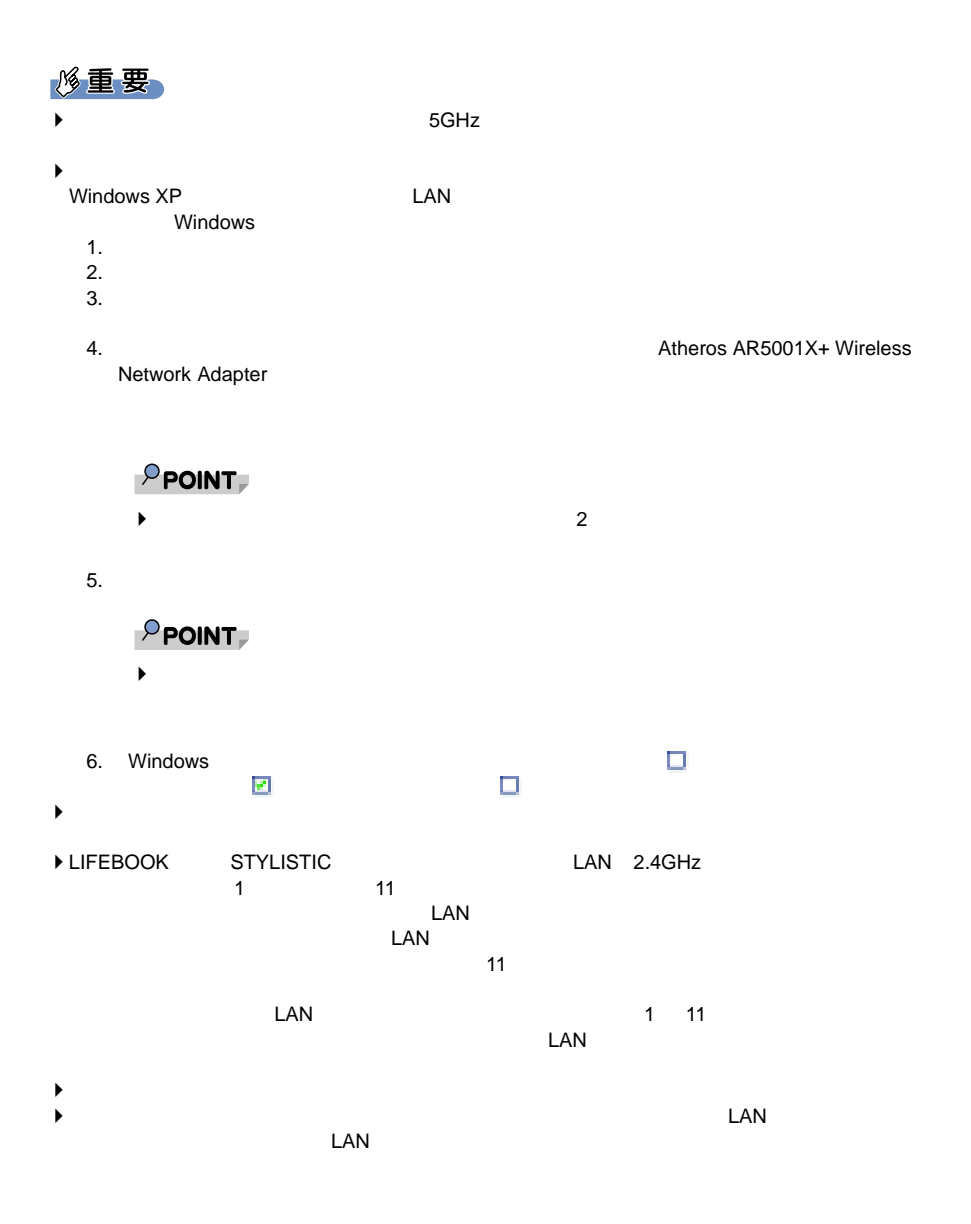

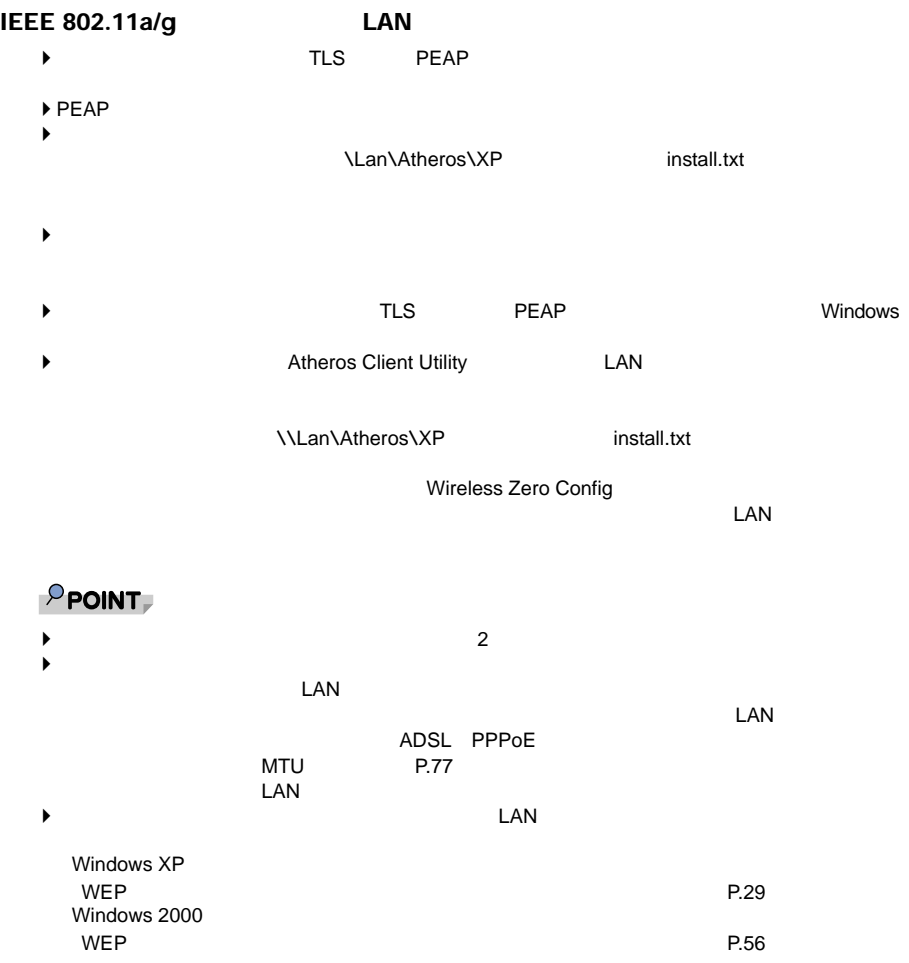

<span id="page-20-0"></span>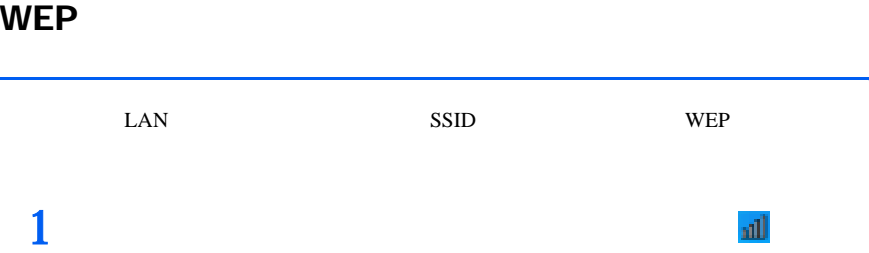

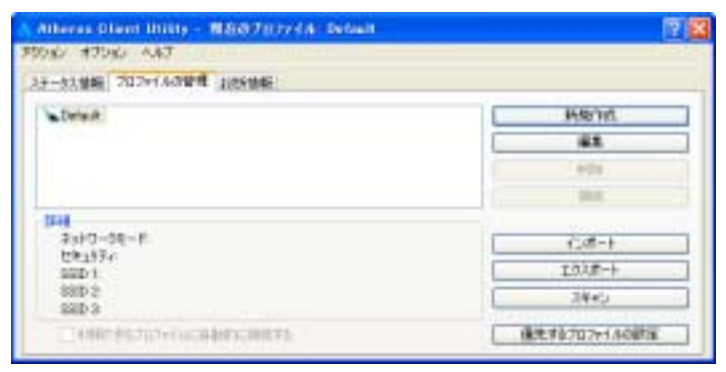

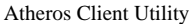

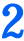

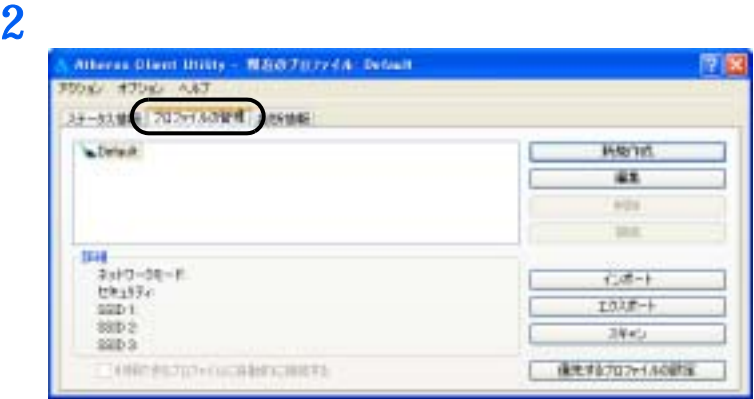

**3** 「新規作成」をクリックします。

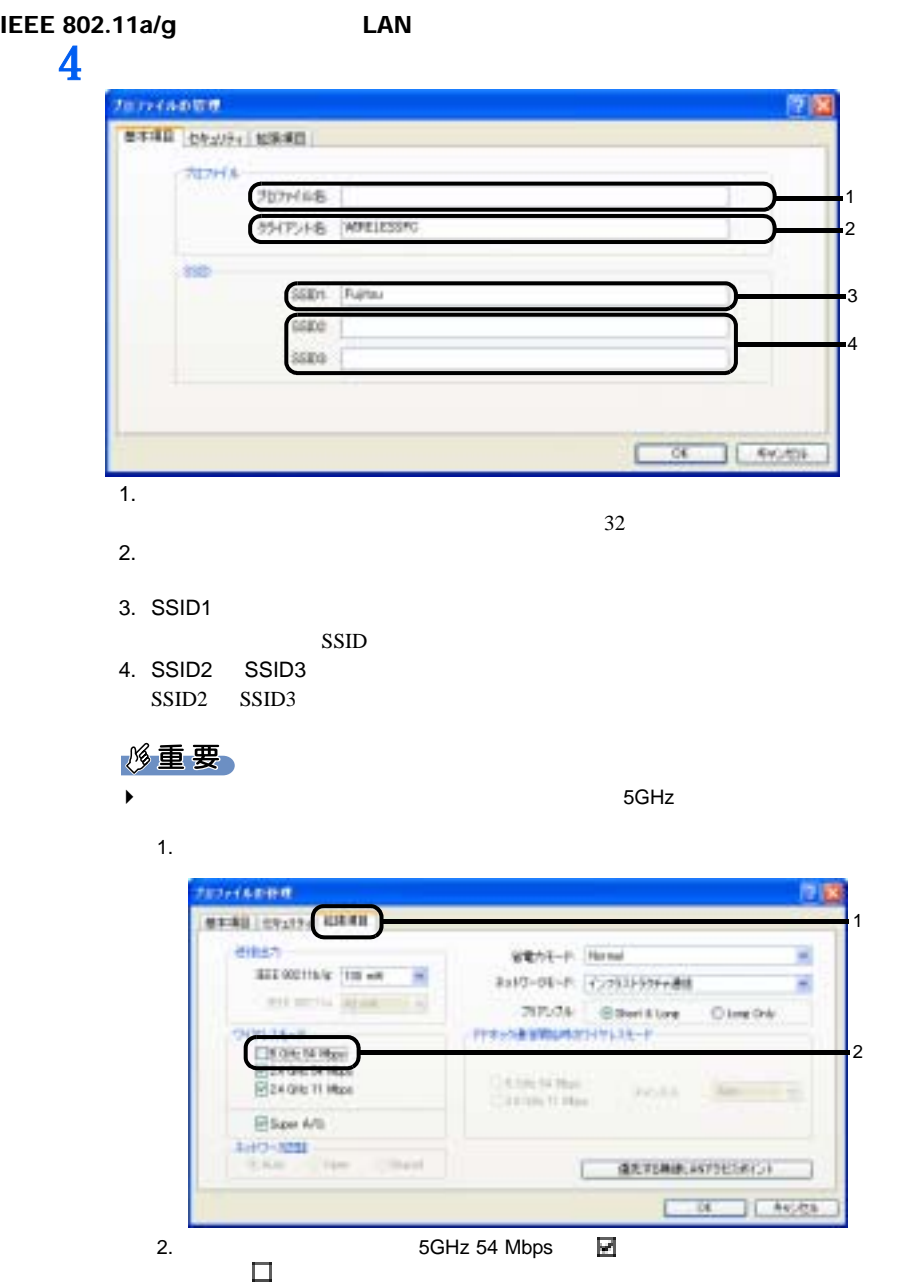

3

4

1

S

2

2

**5**  $\blacksquare$ 

#### **6** a matrix to the control of the control of the control of the control of the control of the control of the control of the control of the control of the control of the control of the control of the control of the contro 修重要  $\blacktriangleright$  $\text{LAN}$

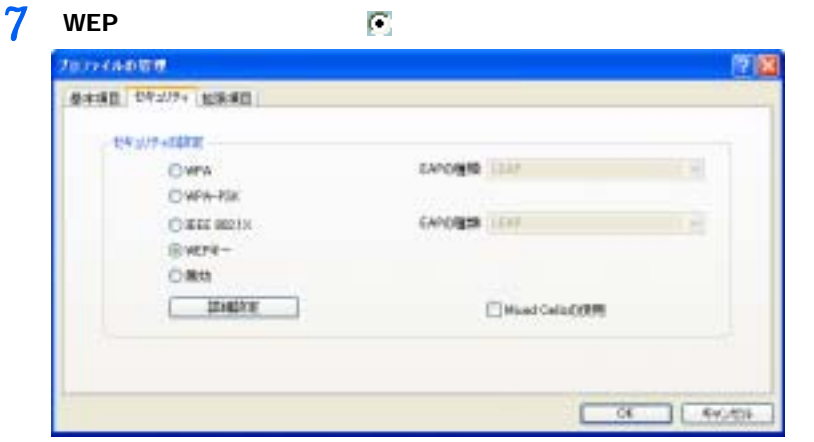

## **8** WEP **EXECUTE EXECUTE EXECUTE EXECUTE EXECUTE EXECUTE EXECUTE EXECUTE EXECUTE EXECUTE EXECUTE EXECUTE EXECUTE EXECUTE EXECUTE EXECUTE EXECUTE EXECUTE EXECUTE EXECUTE EXECUTE EXECUTE EXECUTE EXECUTE EXECUTE EXECUTE EXECU**

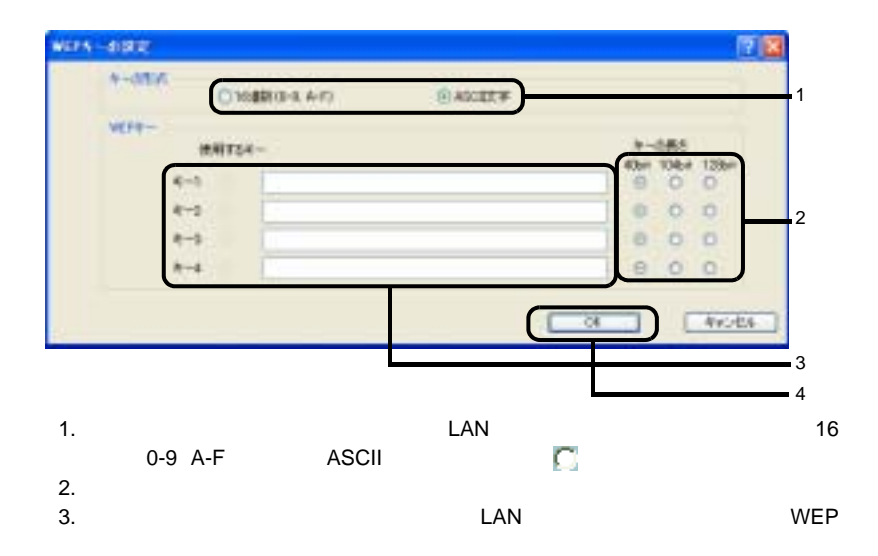

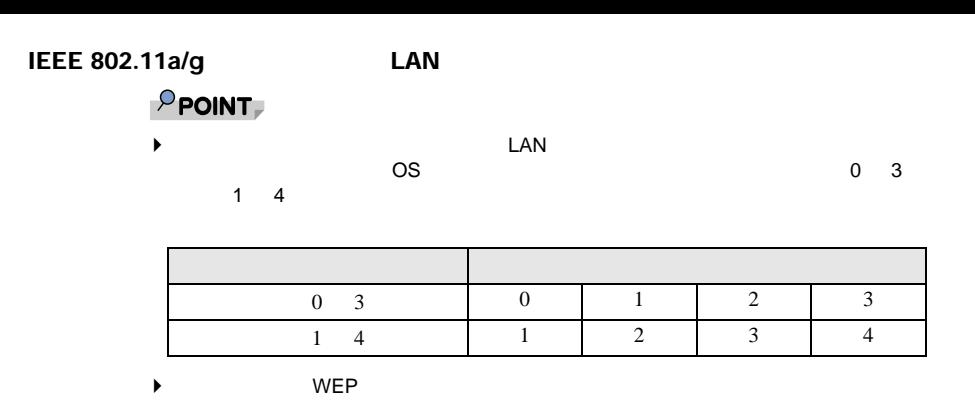

- 4. OK
- $9$  ОК
- 

#### 10 Atheros Client Utility

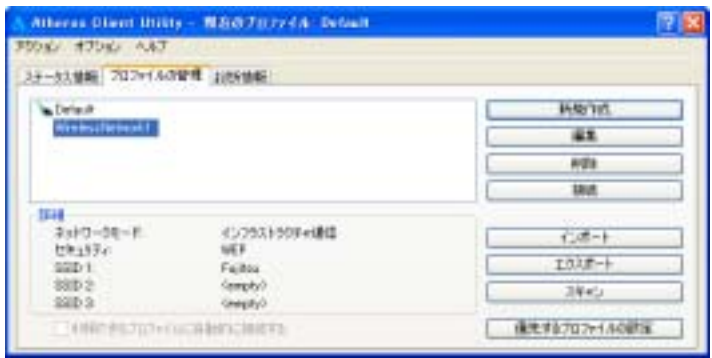

**11**「スタート」ボタン→「コントロールパネル」ウィンドウで「パフォーマン 12<br>13  $13$  ок

#### <span id="page-24-0"></span>**WPA-PSK**

 $1$   $\frac{1}{2}$ 

Albert Dien Inny - NSO707744 Ditch 原区 350x2 430x2 AAT 39-33世紀 2020150世紀 105世紀 *a brief* **HANTIN** 41  $4024$ **SHE** 照相 3x10-00-F 化燃叶 trk193c  $1018 - 1$  $52D1$ 88D2 3445  $380.3$ 保健/02/02/1400mg (INTELTO+OCAMICHETS)

Atheros Client Utility

**2**  $\overline{\phantom{a}}$ Alberta Dient Unity - NGO707744: Detail 原医 **POST 4706 AAT** 39-93900 702-15090 305900 **HAVIO** *a brief* ii k **AISE** шī 耕 3x10-00-F 仁徳一 trk193c  $1018 - 1$  $52D1$ SHD 2 調和  $3803$ 保元/10/207e1A007m 1000き570mmの日数以降100円

**3** 「新規作成」をクリックします。

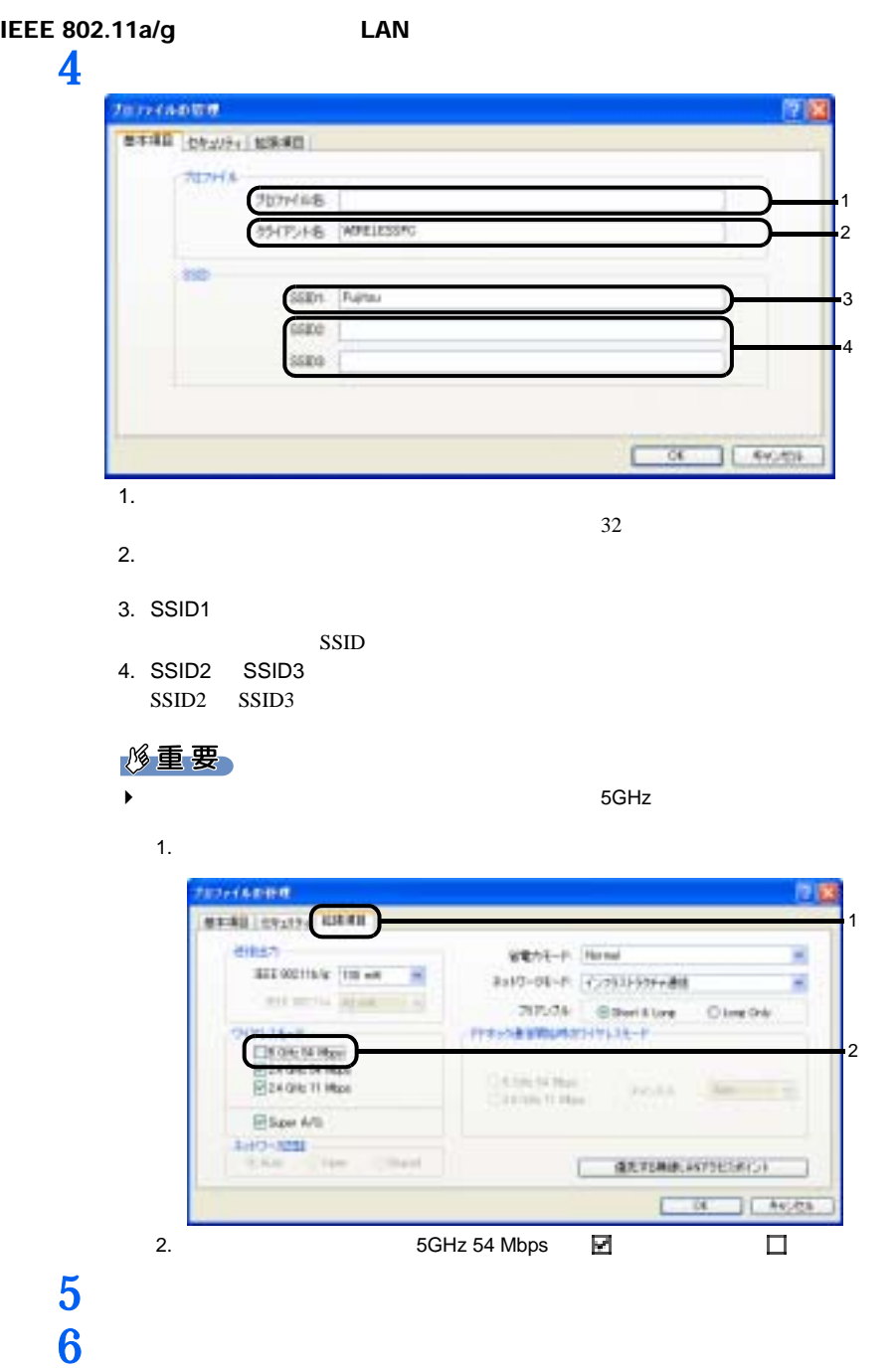

1

2

3

4

1

2

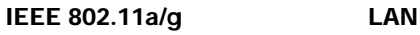

#### 修重要

 $\blacktriangleright$  $\text{LAN}$ 

# 7 WPA-PSK について

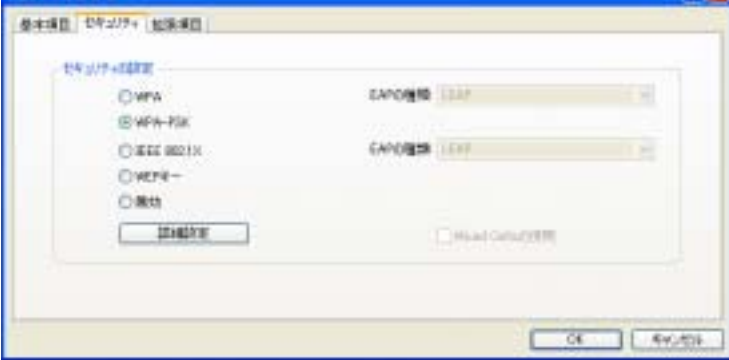

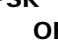

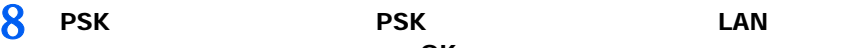

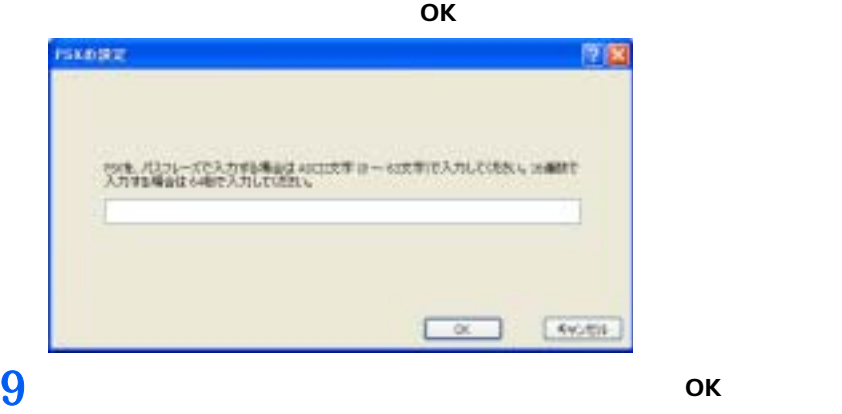

#### $IEEE 802.11a/g$  LAN 10 Atheros Client Utility

Alberta Dient Initis - N&O7nry4A: Detail 原図 **3050 4700 AAT** 39-53世纪 2029150世界 105世纪 **Crise**<br>Websites and I **HAVIT** 41 **ASK UA SHI**  $3 - 36 - 74 + 4$ 457931609et80 仁徳一ト trk193c UFA-PSK  $1018 - 1$  $5501$ Falley 88D 2 (empty) 3445  $380.3$ Geogle 100010312010000800000000 **保元するフロファイルの研究** 

**11**「スタート」ボタン→「コントロールパネル」ウィンドウで「パフォーマン

12<br>13  $13$  ок

## <span id="page-28-0"></span> $\bf{WEP}$

 $1$   $\blacksquare$ 

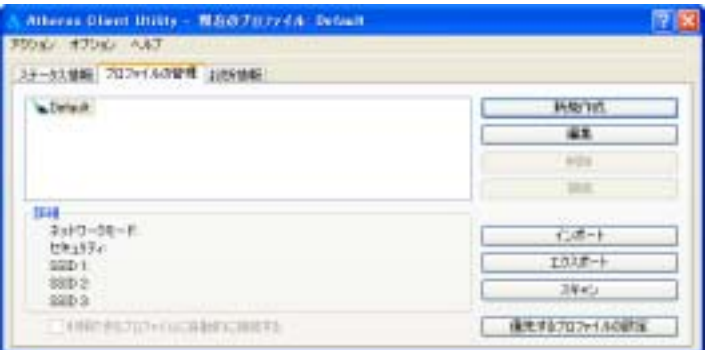

Atheros Client Utility

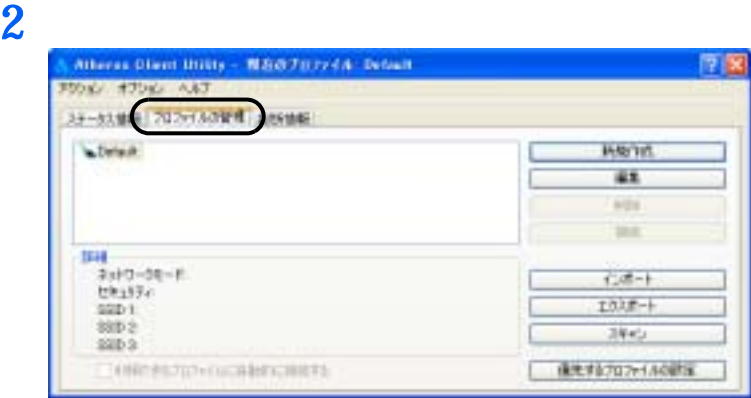

**3** 「新規作成」をクリックします。

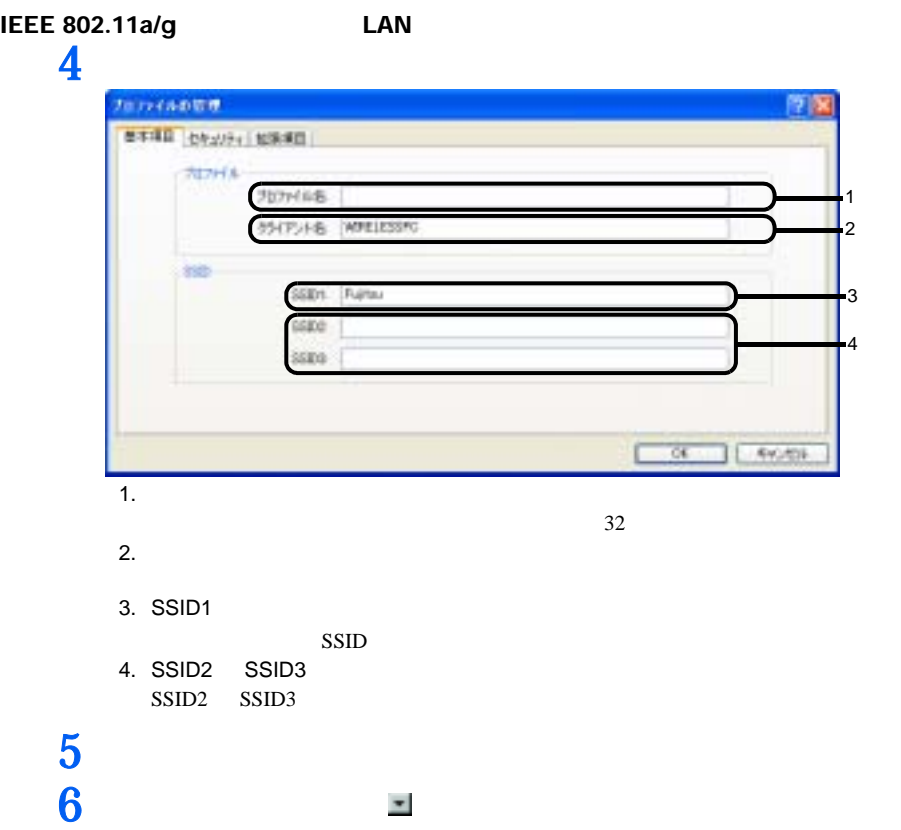

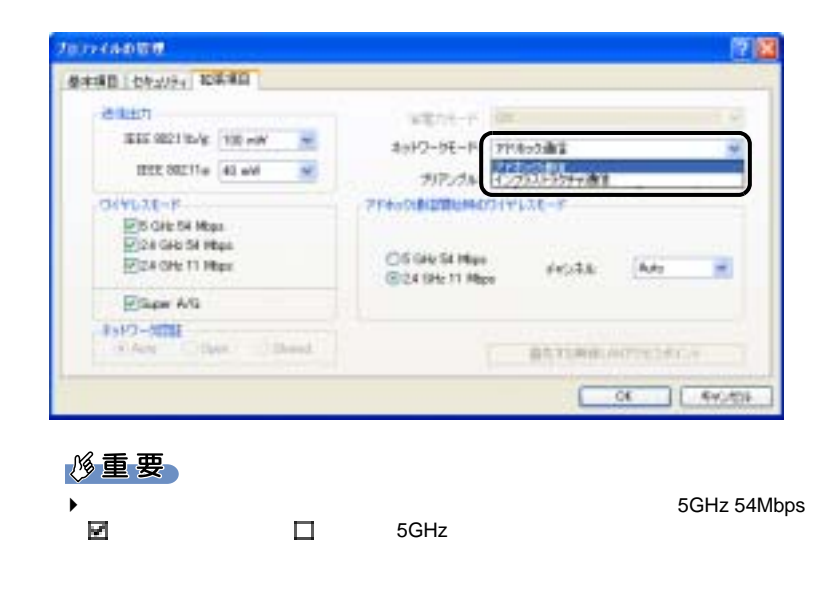

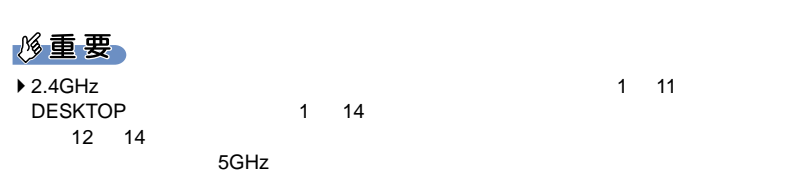

**7** 「アドホック通信開始時のワイヤレスモード」から使用する周波数を選択し

#### 5GHz 54Mbps IEEE 802.11a

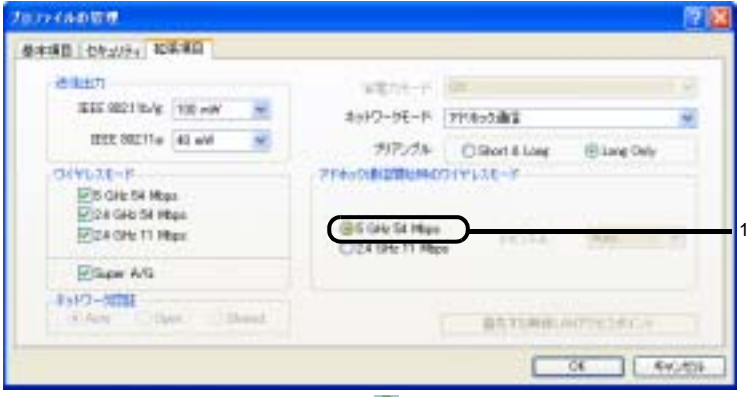

1.  $5 \text{ GHz} 54 \text{ Mbps}$ 2.4GHz 11Mbps IEEE 802.11b

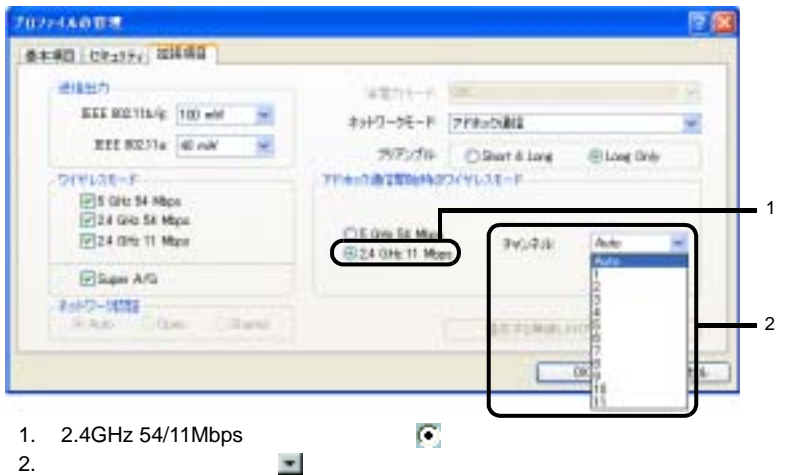

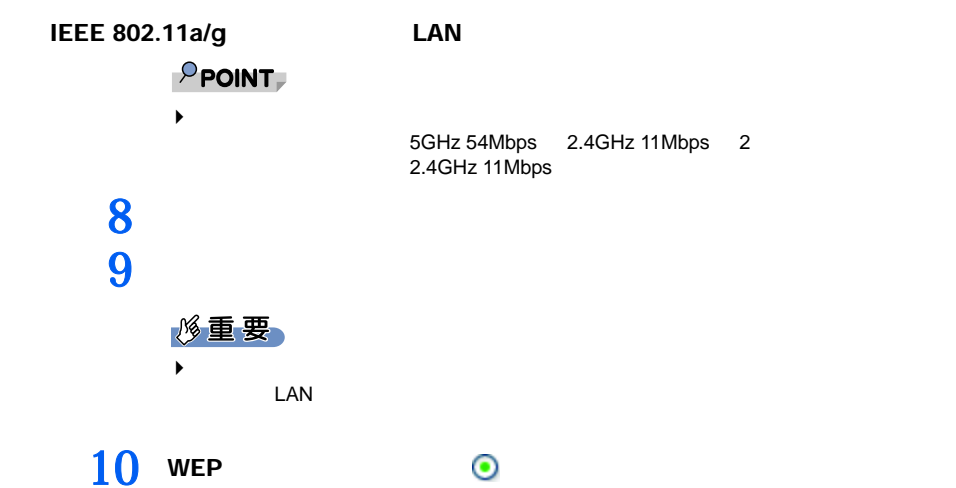

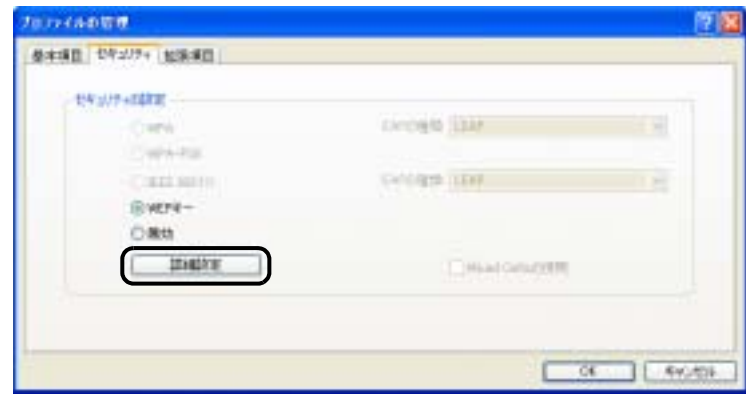

#### 11 WEP

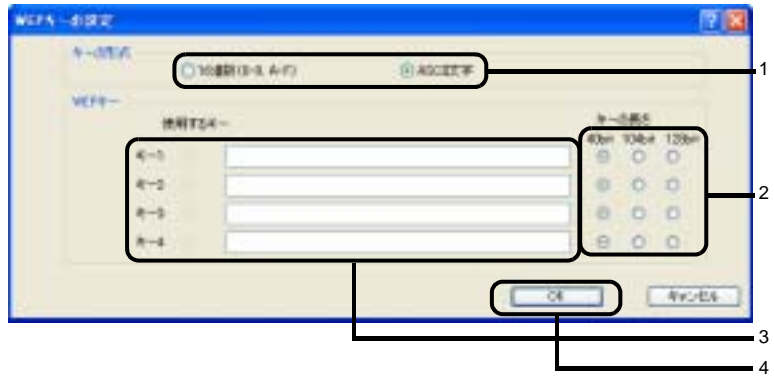

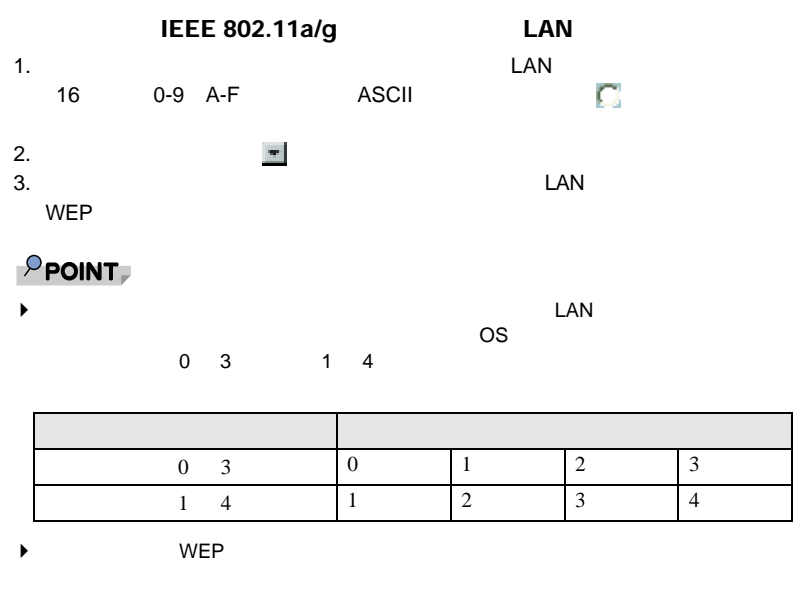

4. OK

 $12$  ок

### 13 Atheros Client Utility

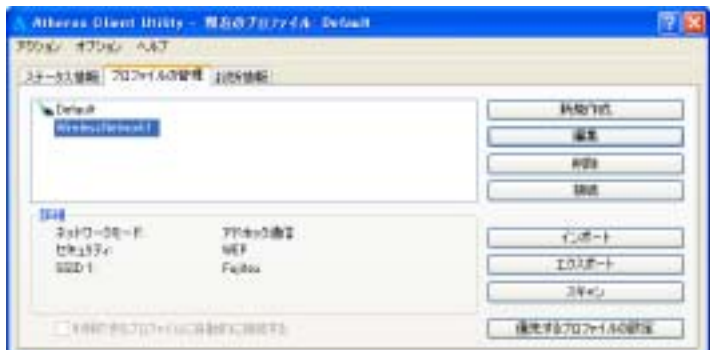

# **14**

**15** 

IEEE 802.11a/g LAN LAN  $\overline{16}$  $16$  ок <span id="page-34-0"></span>3 **3 ネットワークス** 

<span id="page-34-1"></span>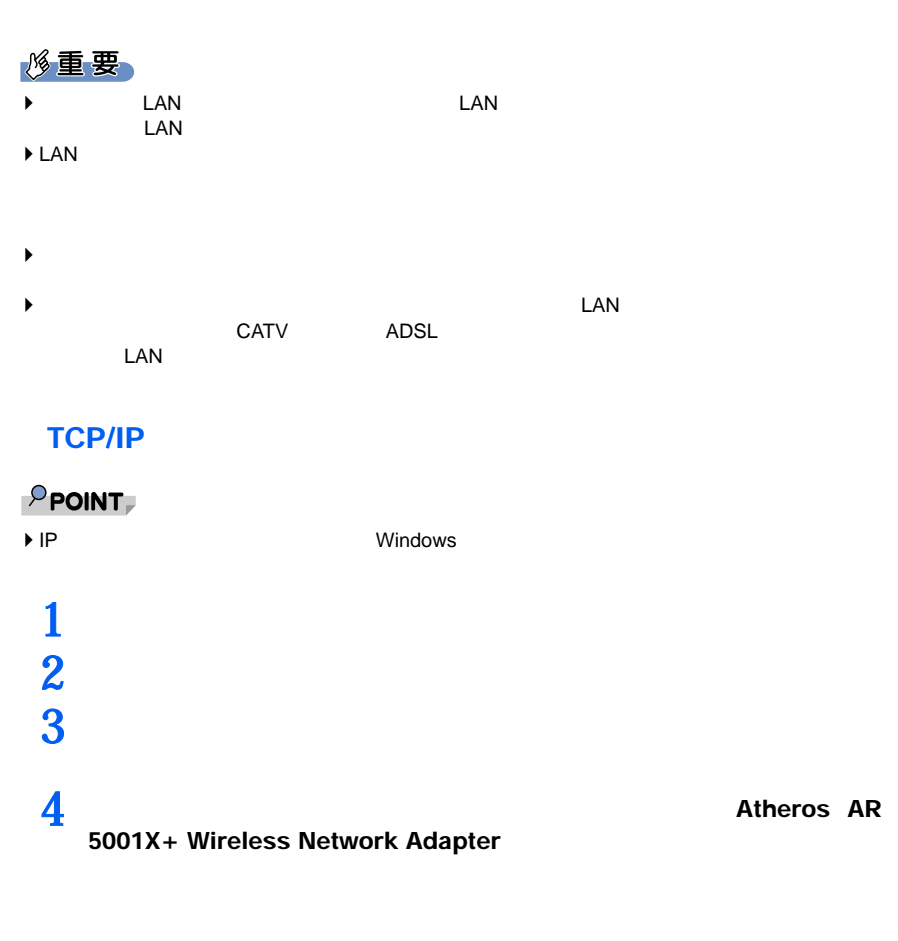

 $\blacktriangleright$   $\blacktriangleright$   $\blacktriangler$ 

#### $IEEE 802.11a/g$   $LAN$

#### $\overline{5}$   $\overline{5}$   $\overline{$ TCP/IP  $\blacksquare$

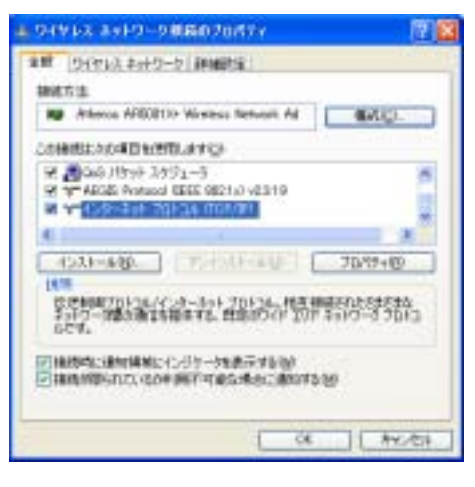

 $P$  POINT

#### **6** IP アドレスの設定をします。 C/3-3+F Jul-18 Gor/Ind-Julty:  $78$ **実際 代替法規**性 キットワークでこの場面が十月一人だけで、心情かは、平安なする場合に使用することがで<br>まます。サポートされていない場合は、ネットワーク配換者に通用ないアプロの配信に合わせ<br>しいただい。 ※使うれば生物細胞は物理学を受 CONDITIONING FTFL10 HALL FIRE TWH PHOHE (2) 036 キーバーのアドレスを出版が3次行きする(S) ○200 DKS サーバーボデドレスを使う(D) **Gramment**-in rest put e-21-00 **PHOTEN** OE 1 49009  $\Box$   $\Box$  DHCP  $\Box$  DHCP  $\Box$  DHCP  $\Box$

 $\blacktriangleright$ 

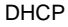

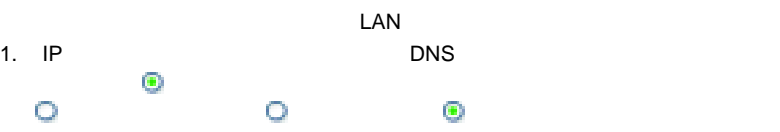
### IEEE 802.11a/g LAN

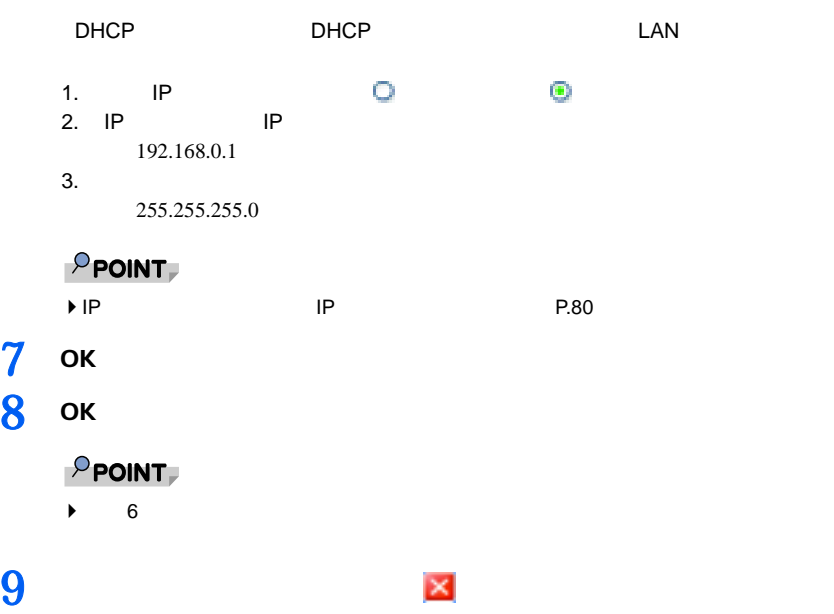

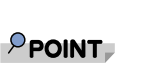

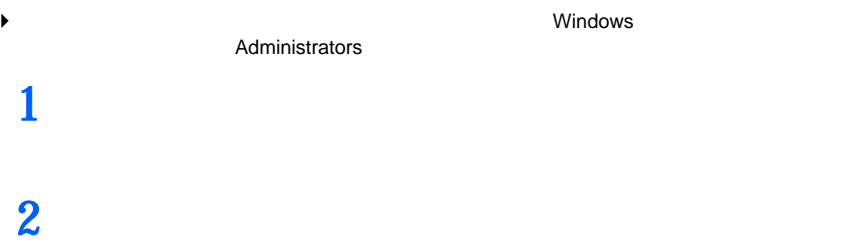

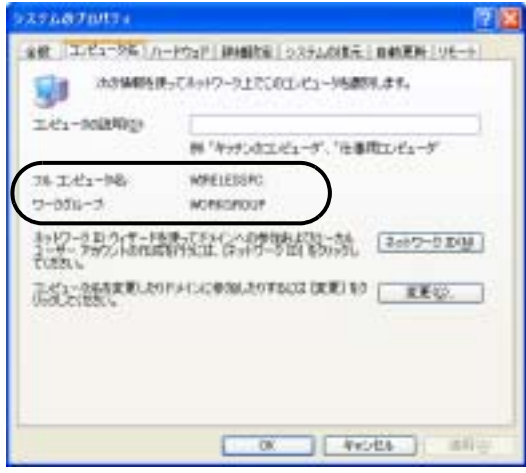

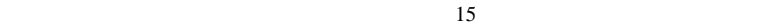

 $15$ 

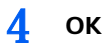

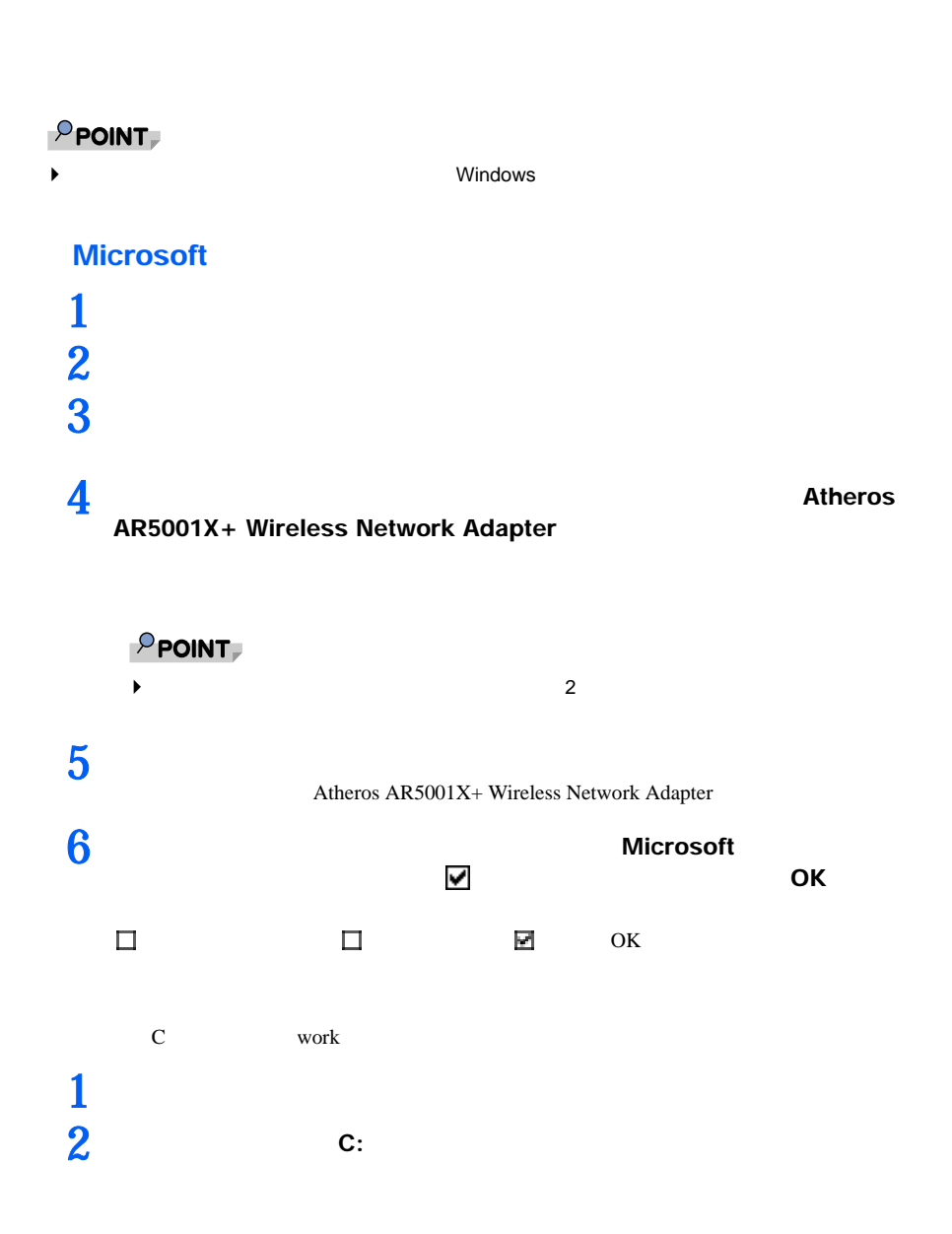

<span id="page-39-0"></span>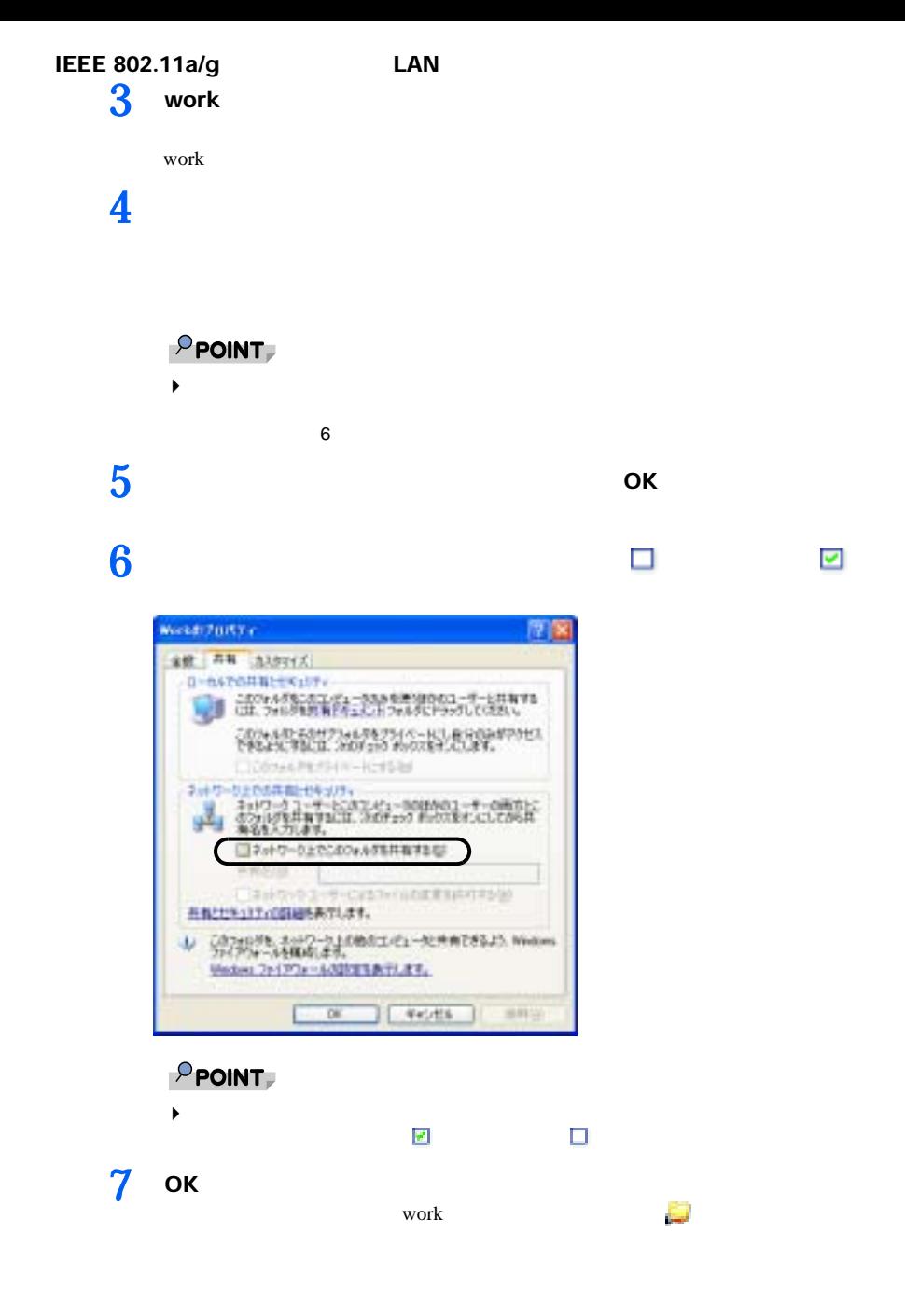

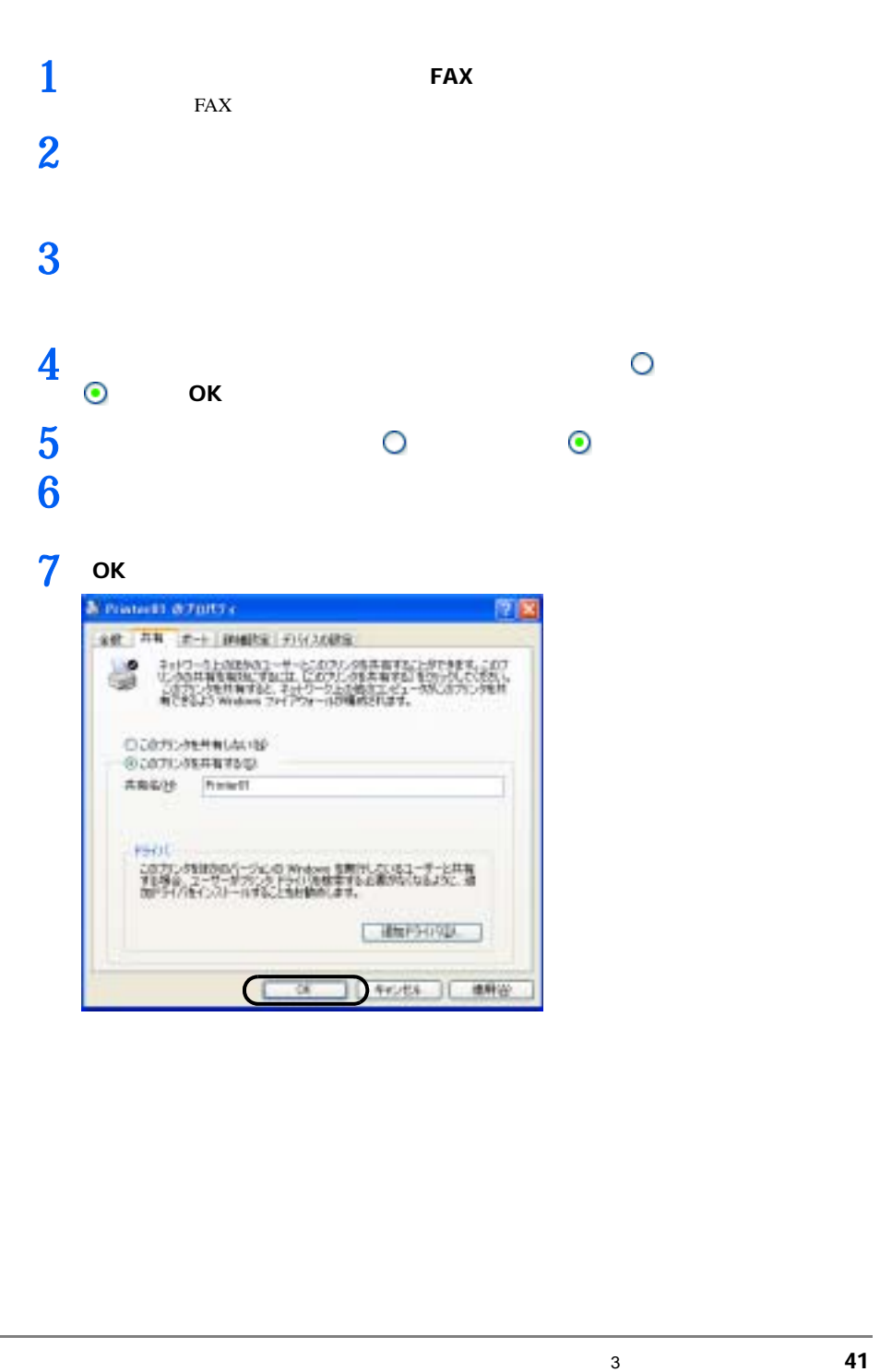

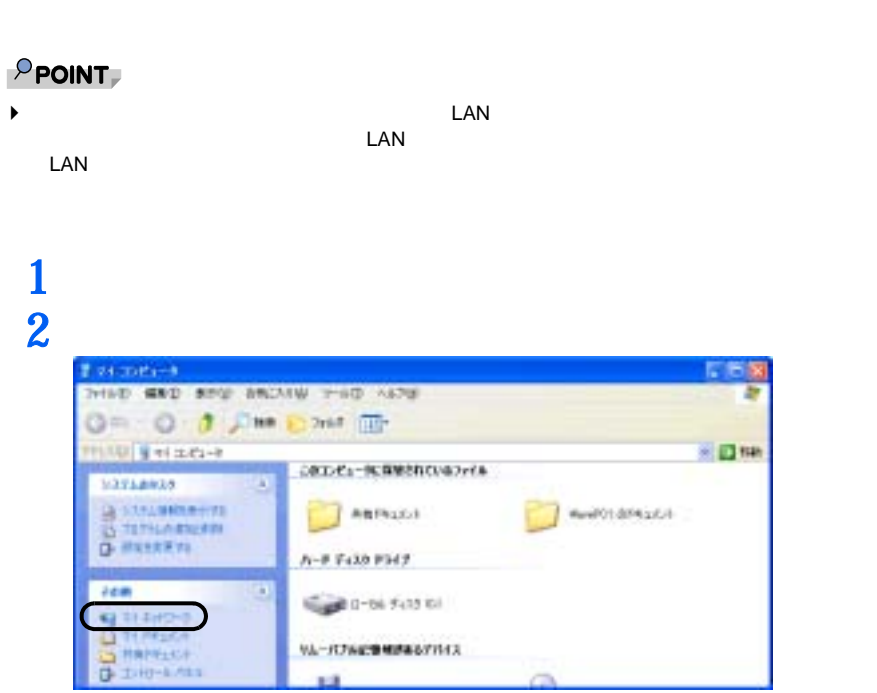

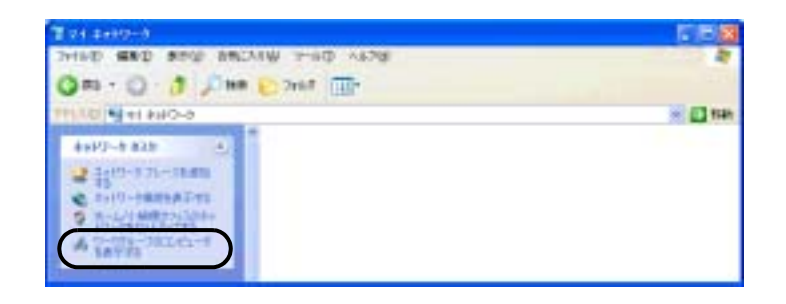

ネットワークタスクの一覧から、「ワークグループのコンピュータを表示す

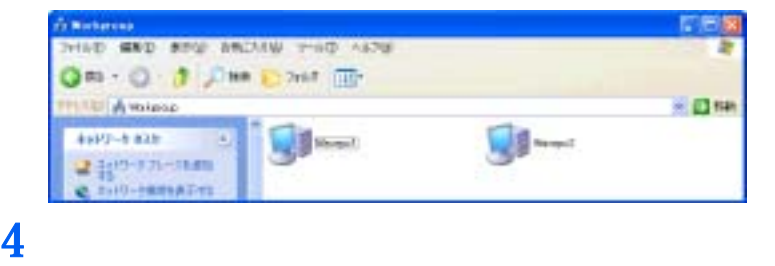

接続したいフォルダをクリックします。

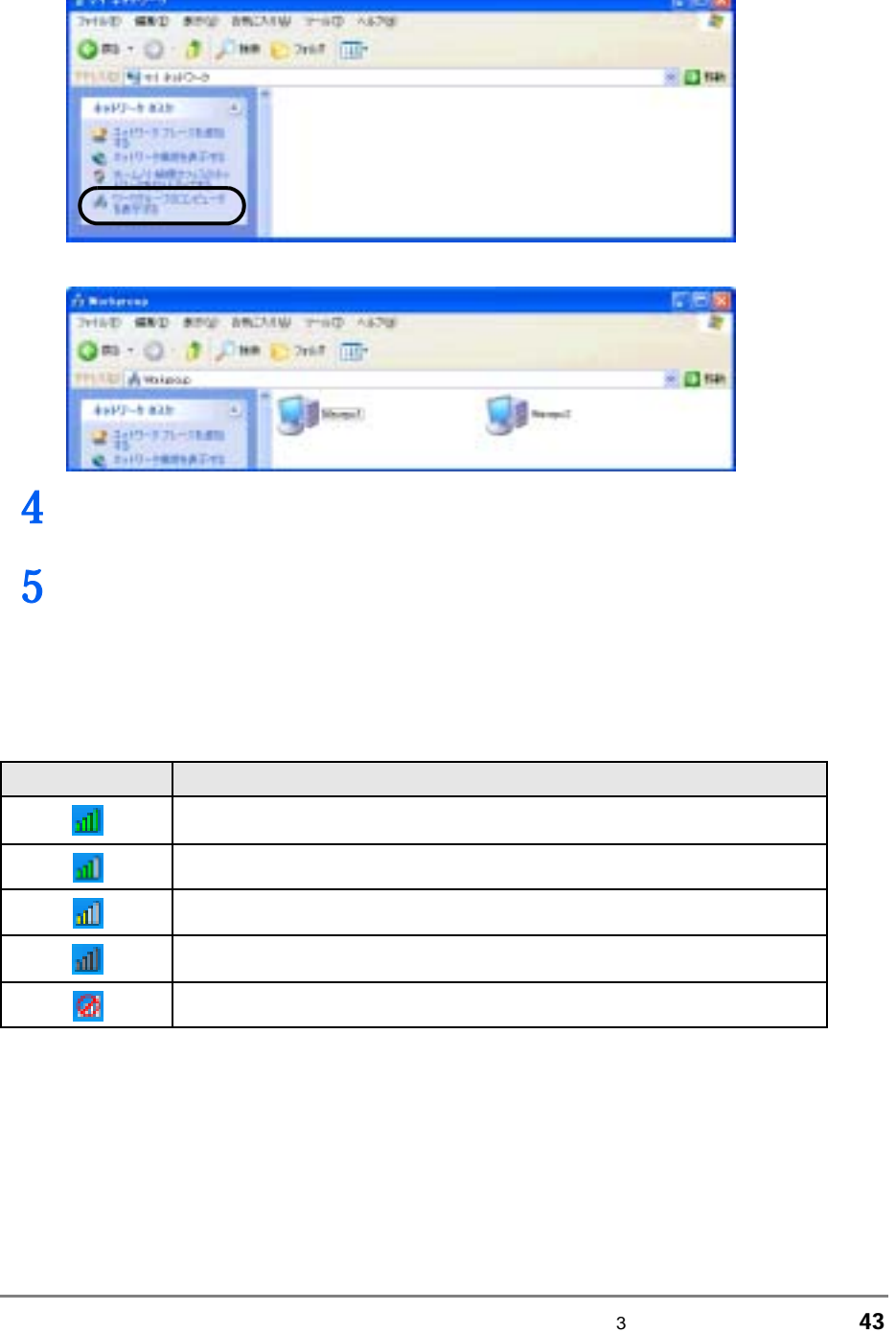

### $1$   $\frac{1}{2}$

| TAA 1200 AM                 |                               |       |           |
|-----------------------------|-------------------------------|-------|-----------|
| スター5ス開始 プロファイルの管理 お問知解答     |                               |       |           |
| <b>Total BODS</b><br>703r06 |                               |       |           |
| 机材料                         | <b>Automaticaled</b>          |       |           |
|                             | 73-1916 3.8-11 24 UHz 54 Mars | アフドレス | 192188.11 |
|                             | キッドワークモード インワラストラクチャ連後        | チャンエル | l tt      |
| 認証サーバーにお店証明方式 Now           |                               | 単純化光式 | TER       |
| うびナルのはた                     |                               |       | Eroshard  |
|                             |                               |       |           |

Atheros Client Utility

**2**  $\alpha$ 

 $\ensuremath{\mathsf{IP}}$ 

None  $IP$ 

Scanning

Connected

Disconnected

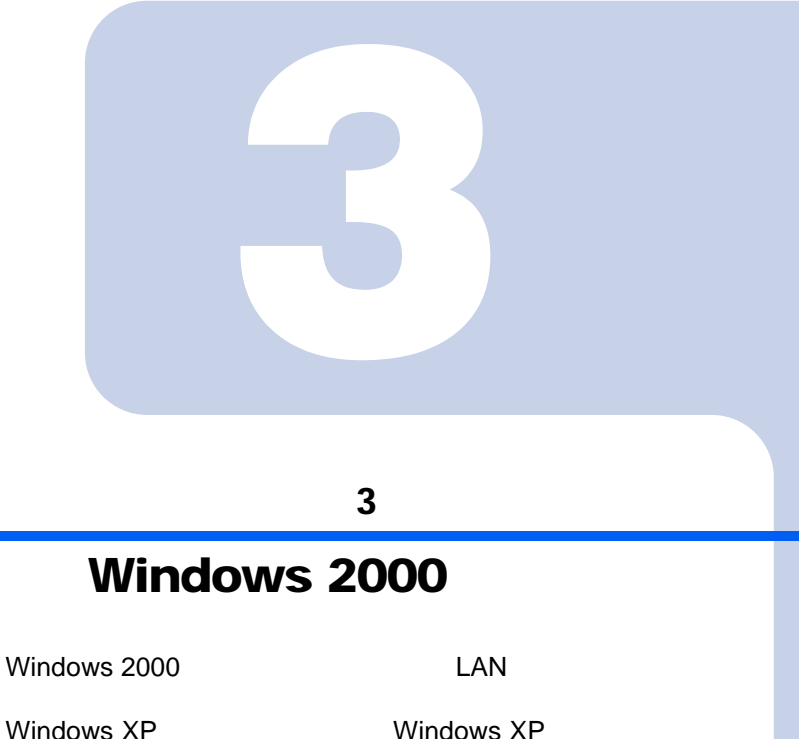

[P.17](#page-16-0)

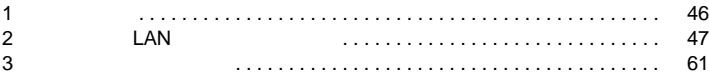

# <span id="page-45-0"></span>1  $\blacksquare$

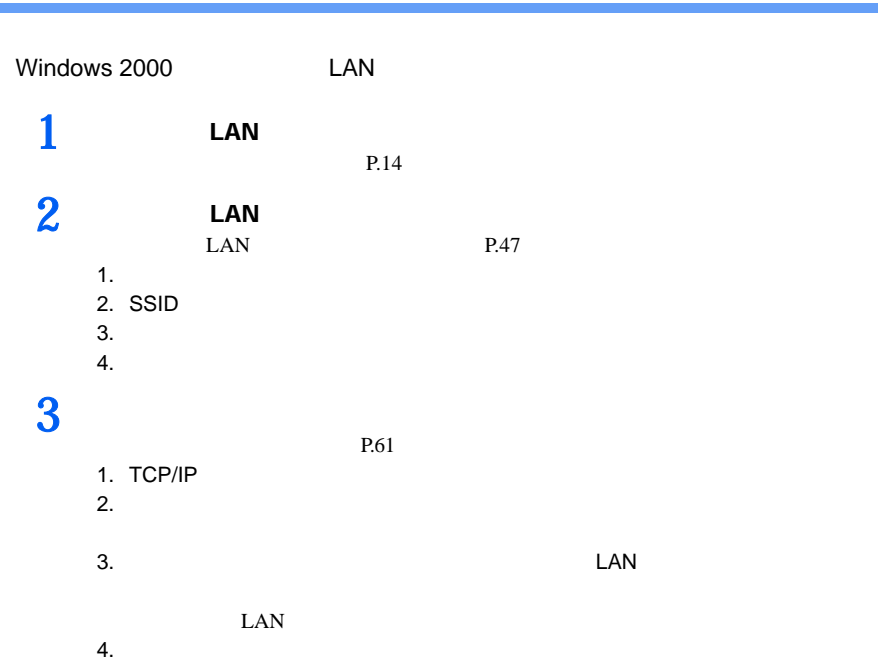

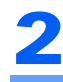

# <span id="page-46-1"></span><span id="page-46-0"></span>2 LAN CONTROL LAN

 $\mathsf{LAN}$ 

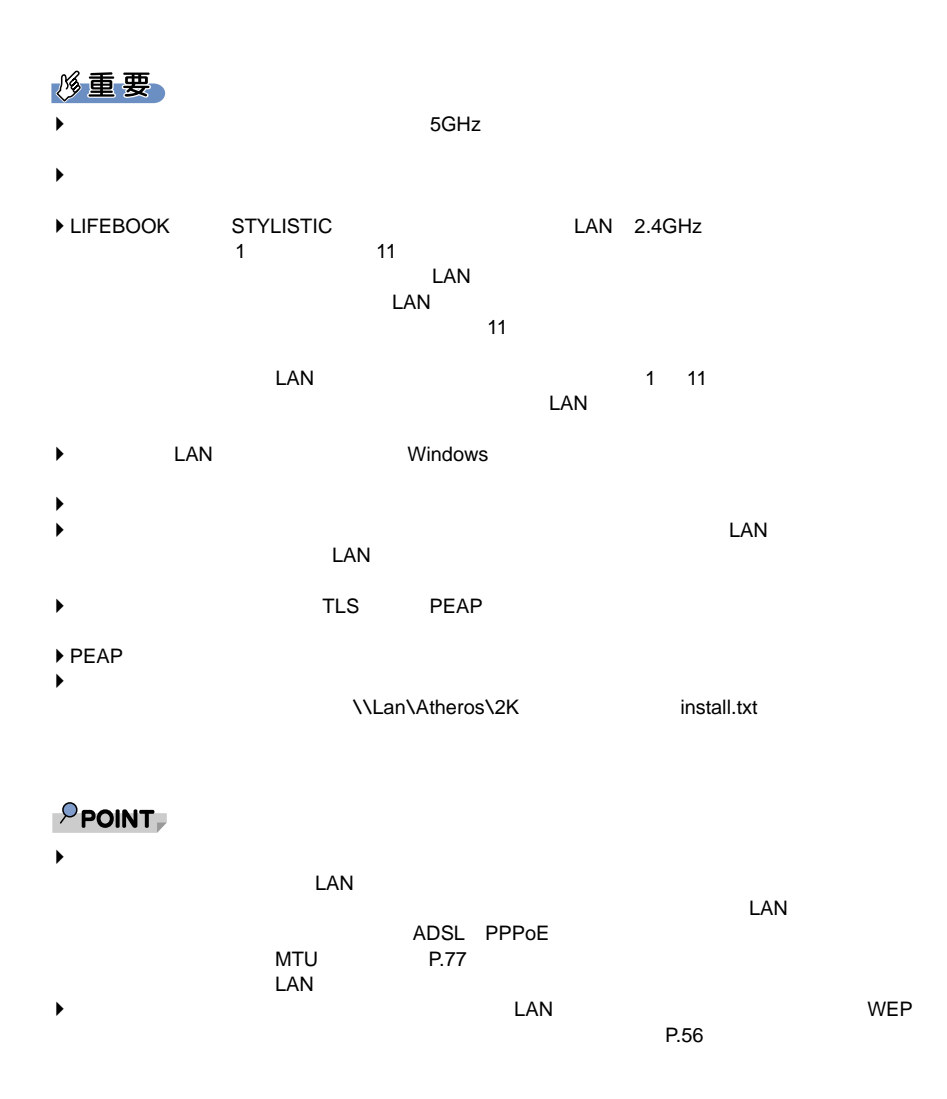

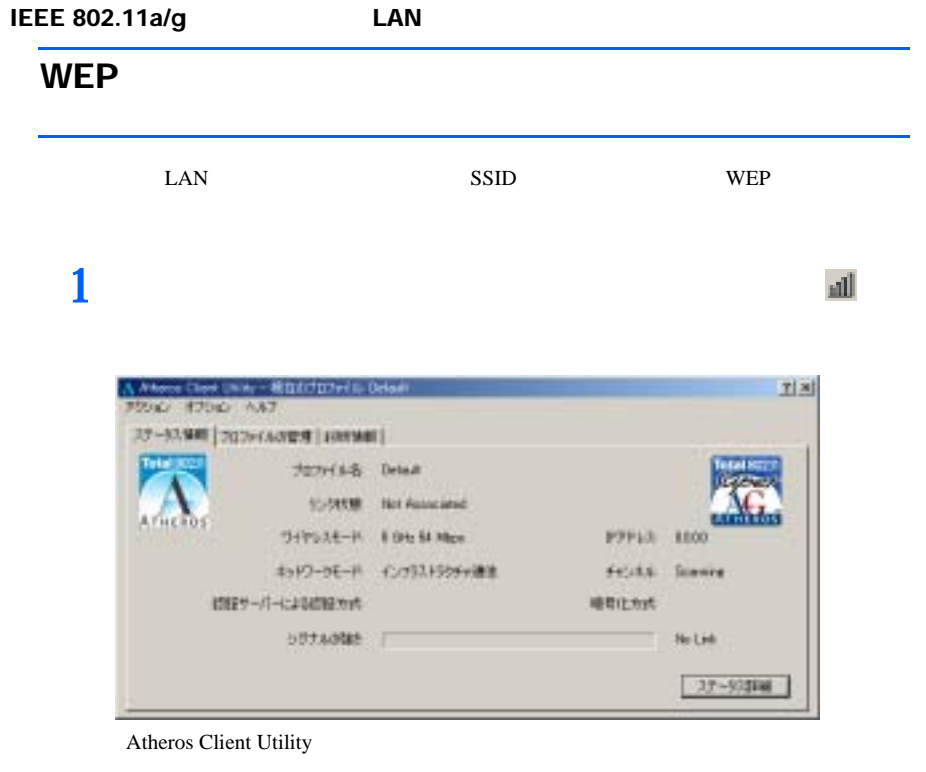

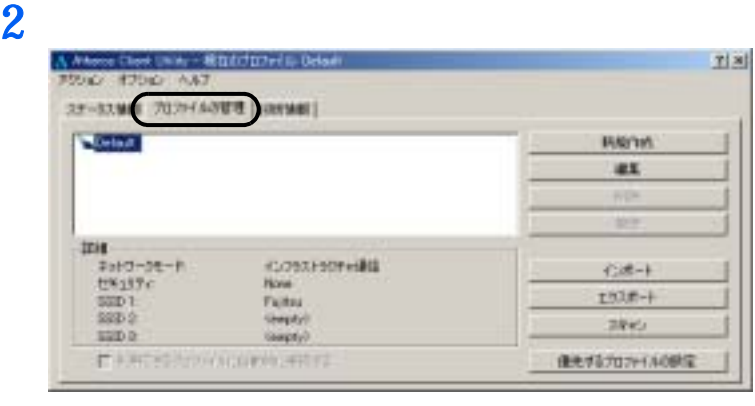

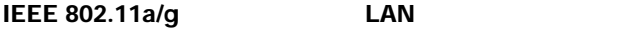

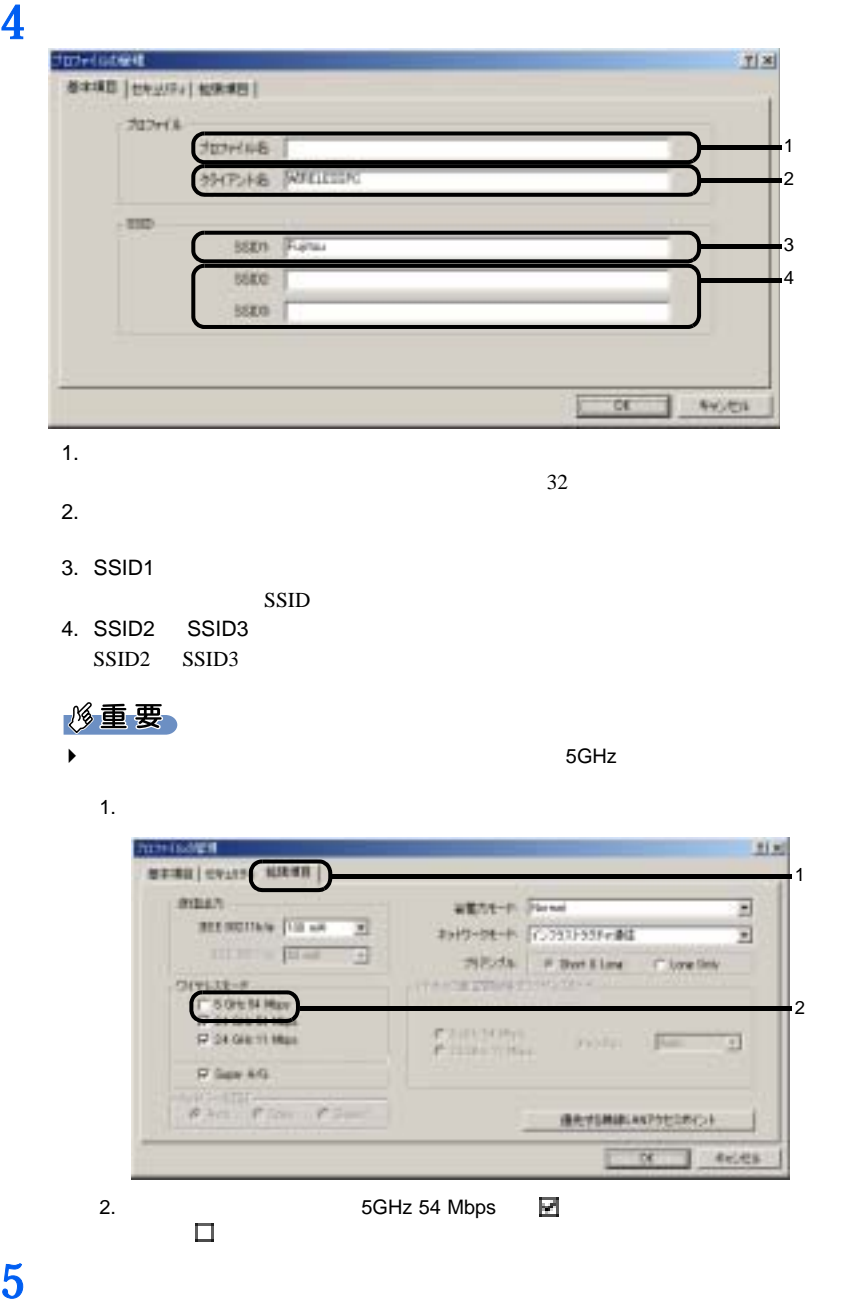

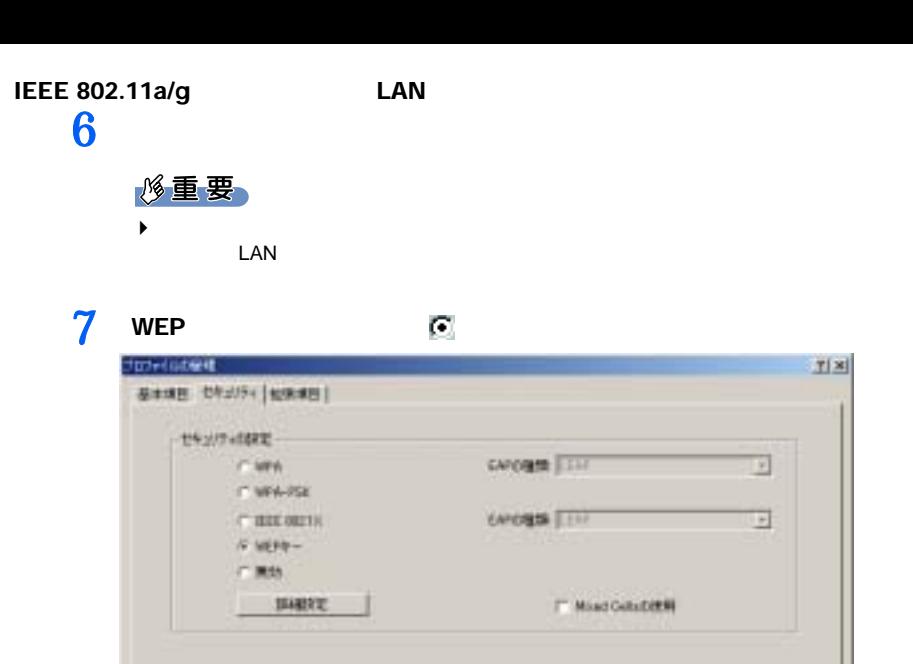

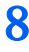

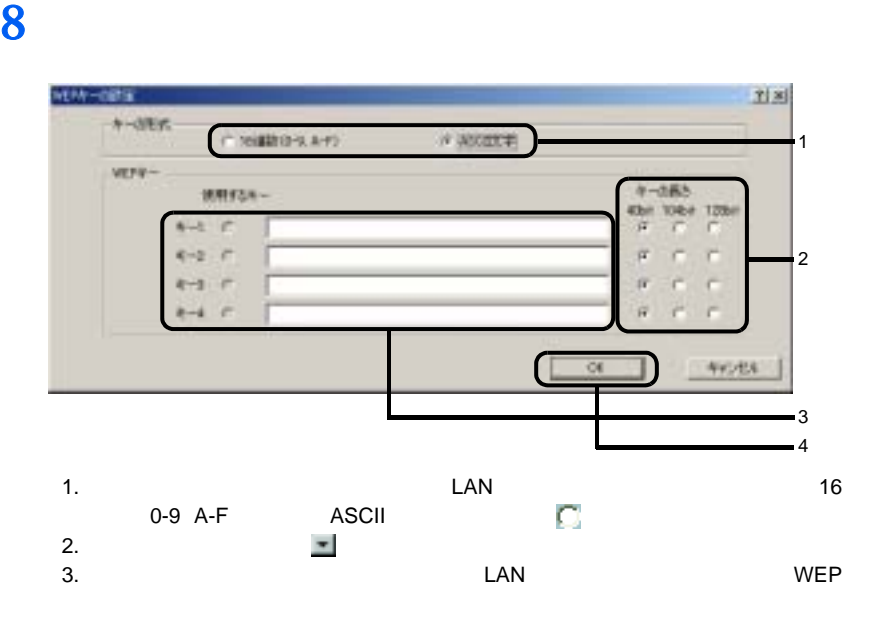

 $\alpha$ 

**SYLU** 

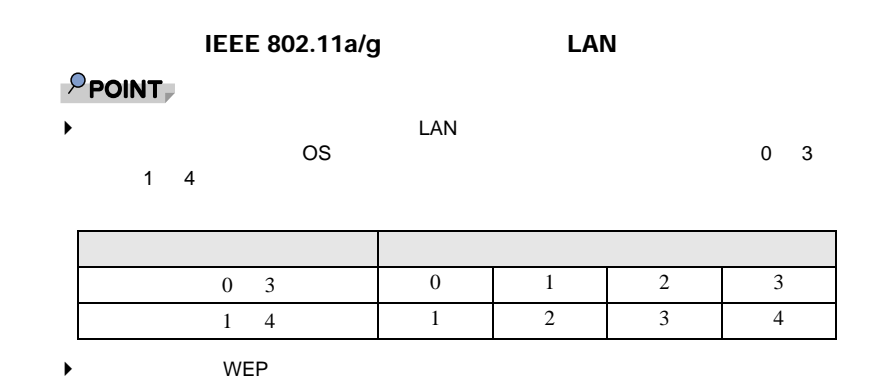

4. OK

 $9$  ОК

### 10 Atheros Client Utility

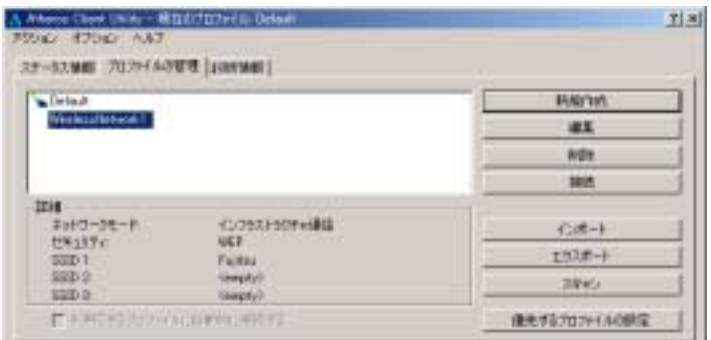

**11**「スタート」ボタン→「設定」→「コントロールパネル」の順でクリックし

12<br>13  $13$  ок

### **WPA-PSK**

## $\bf{1}$   $\bf{1}$

A Atoms Clost Unity - Millard Liberty Orland<br>2004 - EZOKA - AAZ 과학 37-53.98 | 202/44/02/1 | 108981 | **Janville** Detail 15-511M Not Associated SHY63E-H | Dic 54 Mice **PPF13 8800** キッドワークモード インプリストラクチャ通信 friske Stavire は性がーバーによる結構方式 **睡着化为式** SUSANNE T No Lish 37-9398

Atheros Client Utility

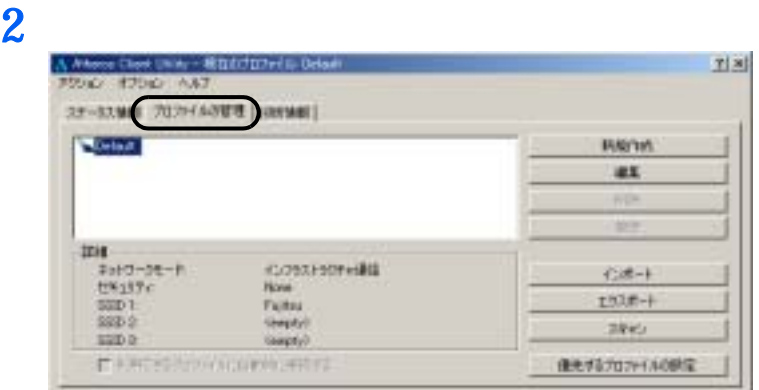

**3** 「新規作成」をクリックします。

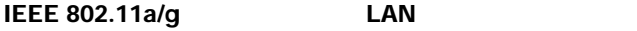

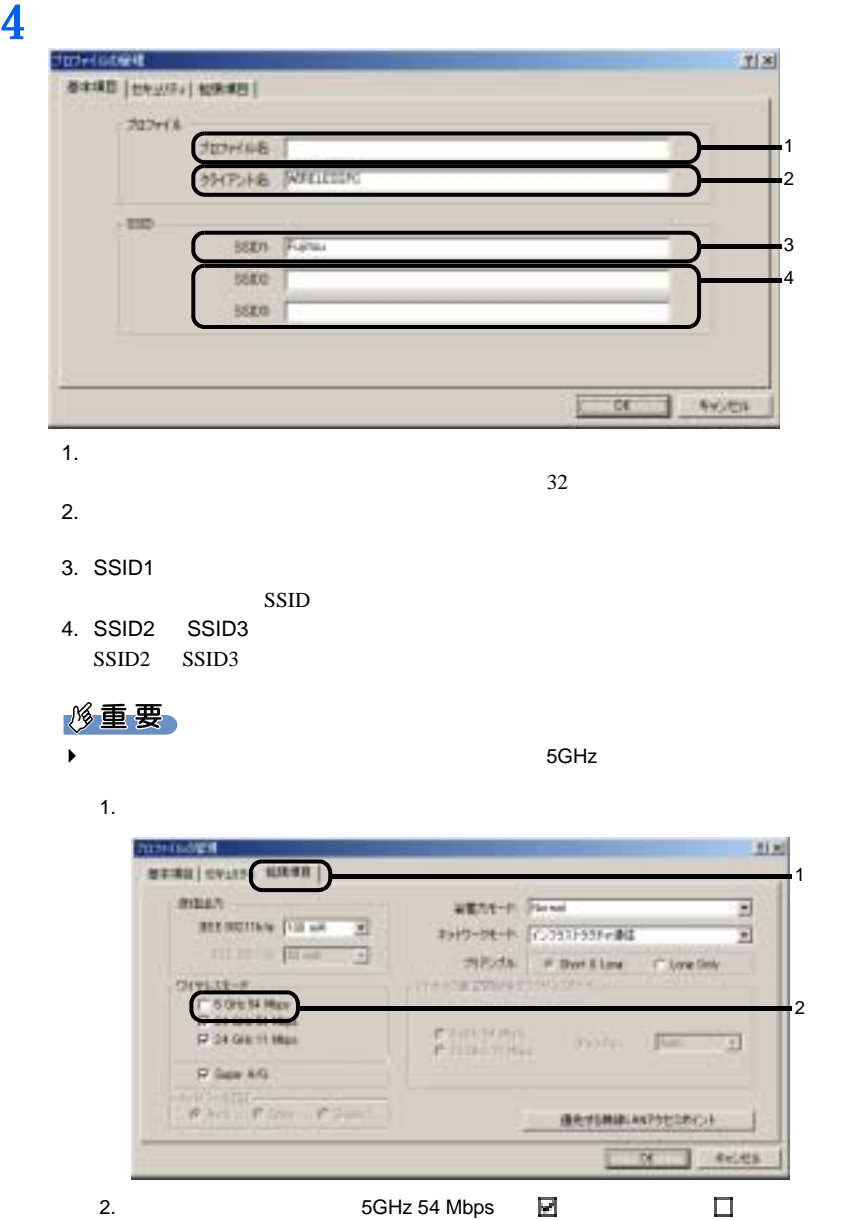

**5**  $\blacksquare$ 

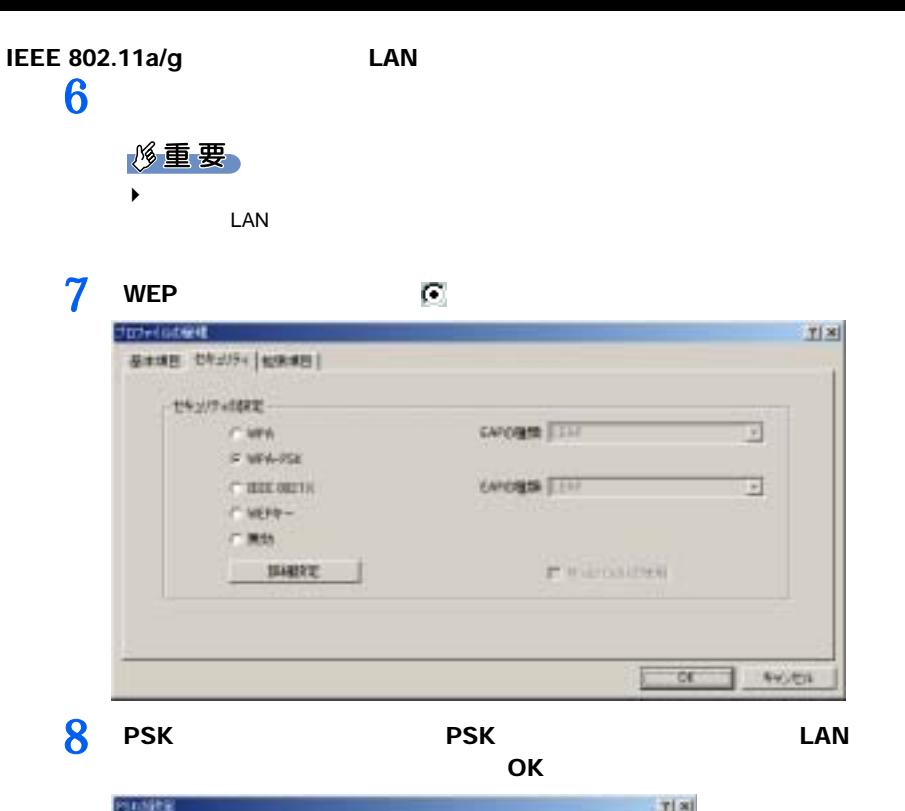

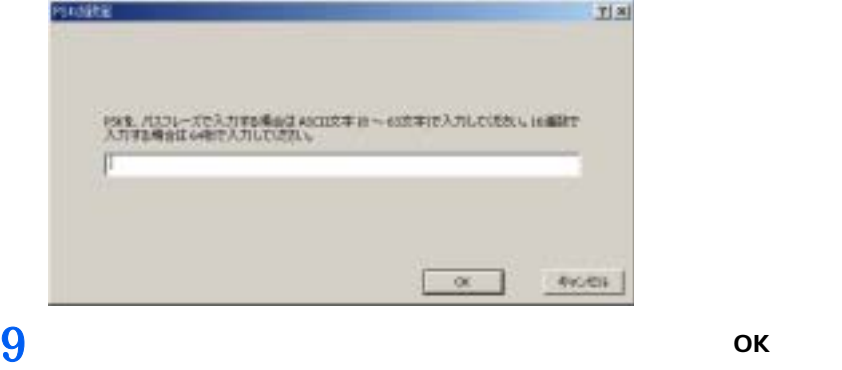

IEEE 802.11a/g LAN

10 Atheros Client Utility

### A Wante Chest Unity - Ministrupe in October.<br>| Figure - Filippin - AA 7  $T[3]$ 32-33MB 7021440UR (payMB) **School**<br>Westerstein (1) **Bitcher** æx **WD MA** inis.  $\begin{array}{l} 2\pi i(2-2\ell-1)\\ 2\pi i(2\ell)\\ 0\pi D\ell \end{array}$ KUOSSA SOPHINI 石油一ト  $193.6 - 1$ Fulto: 380 S Gesphyli **Sky** sap a Gaspty) E ERTERATOR GRESSLERI EL 使えずるプロファイルの研究

**11**「スタート」ボタン→「設定」→「コントロールパネル」の順でクリックし

12<br>13  $13$  ок

## <span id="page-55-0"></span> $\bf{WEP}$

### $\bf{1}$   $\bf{1}$

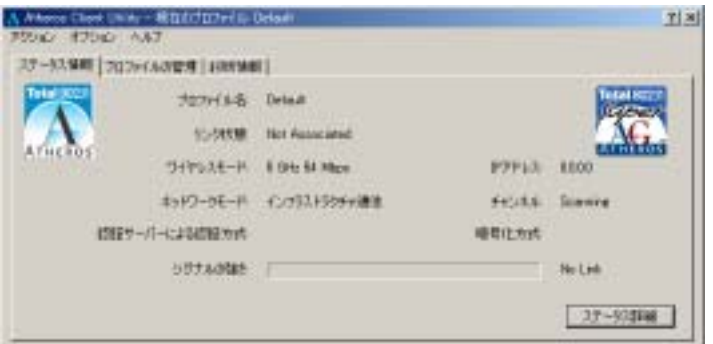

Atheros Client Utility

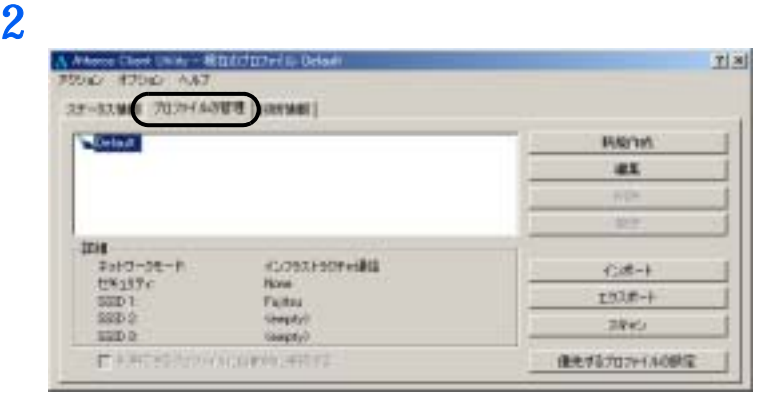

**3** 「新規作成」をクリックします。

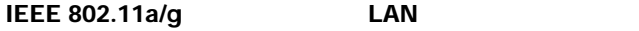

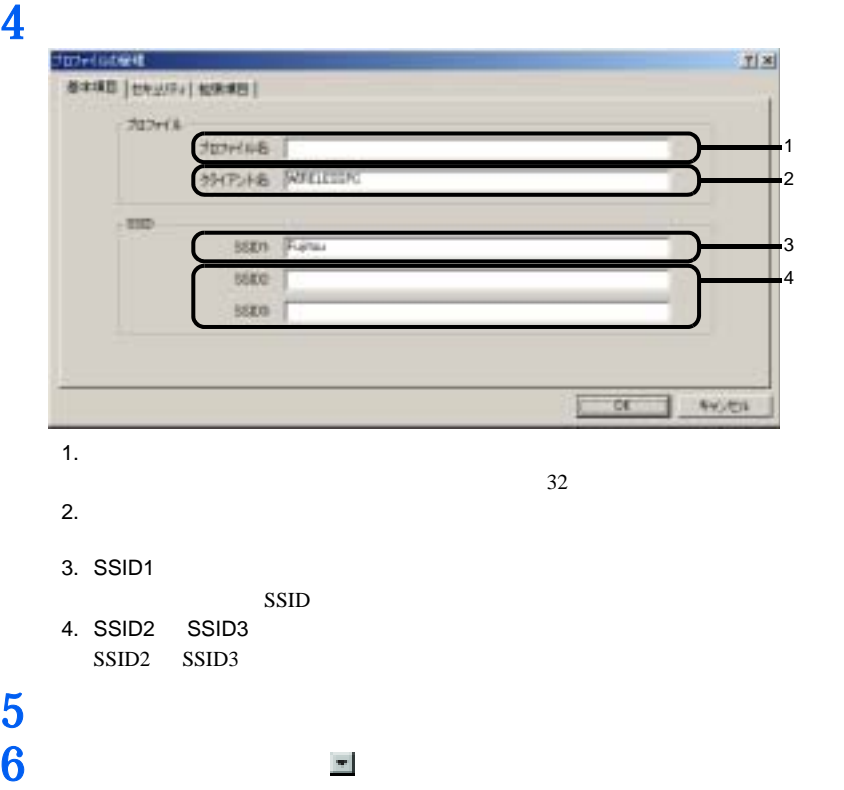

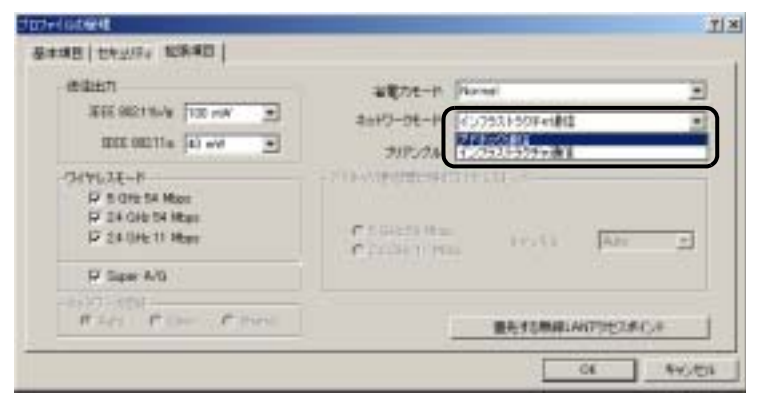

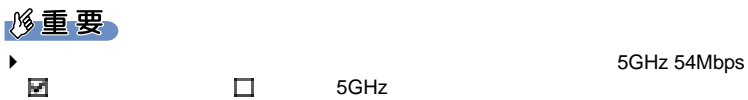

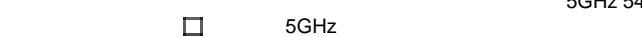

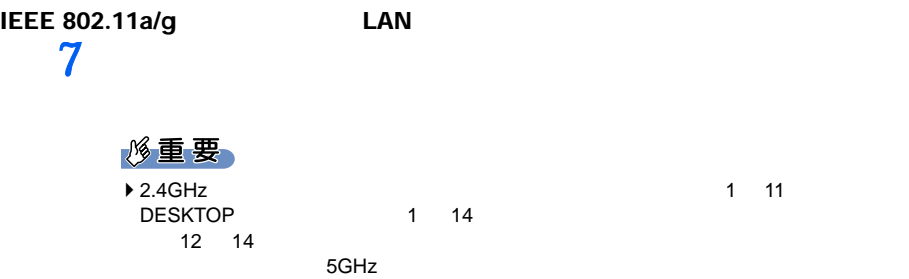

5GHz 54Mbps IEEE 802.11a

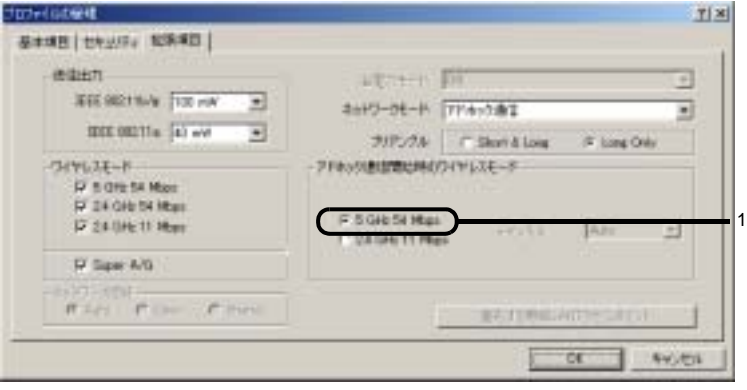

1.  $5$  GHz 54Mbps  $\bullet$ 2.4GHz 11Mbps IEEE 802.11b

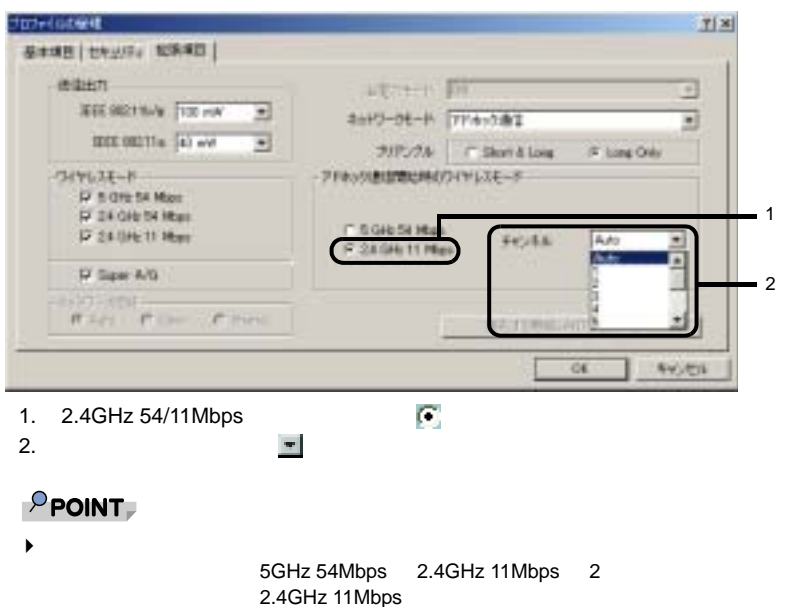

### 修重要

 $\blacktriangleright$  $\text{LAN}$ 

## 10 WEP **E**

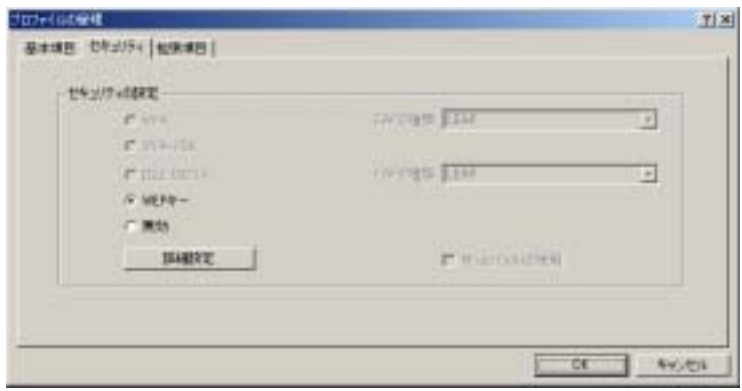

## 11 WEP  $\frac{11}{2}$  WEP

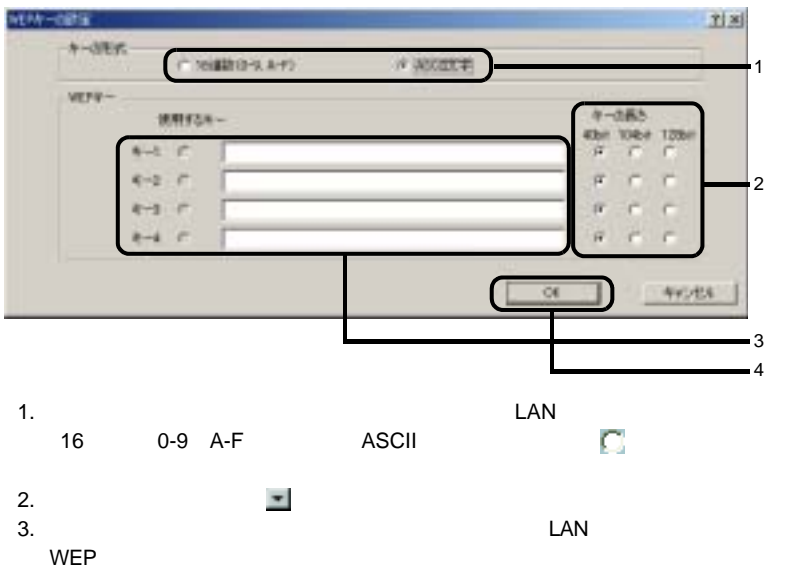

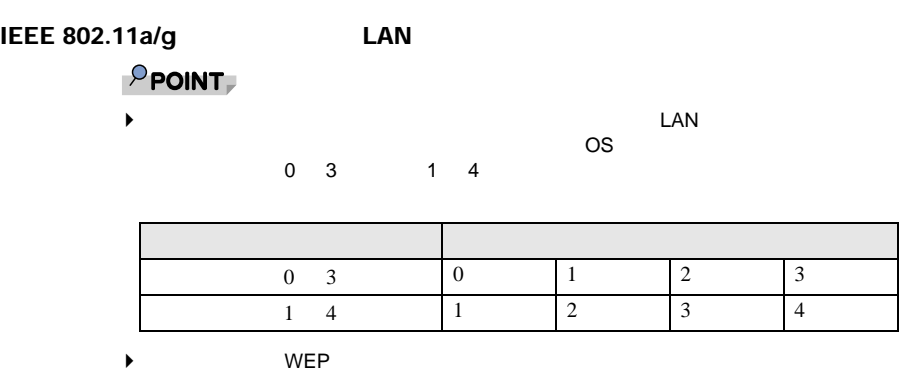

4. OK

**12**「プロファイルの管理」ウィンドウの「セキュリティ」ウィンドウで、 OK

### 13 Atheros Client Utility

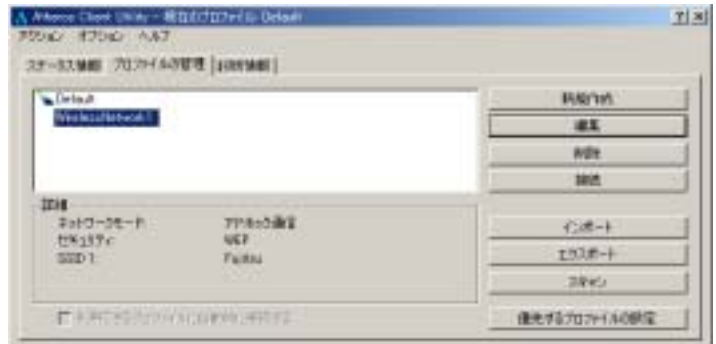

 $14$ 

15<br>16  $16$  ок

<span id="page-60-1"></span><span id="page-60-0"></span>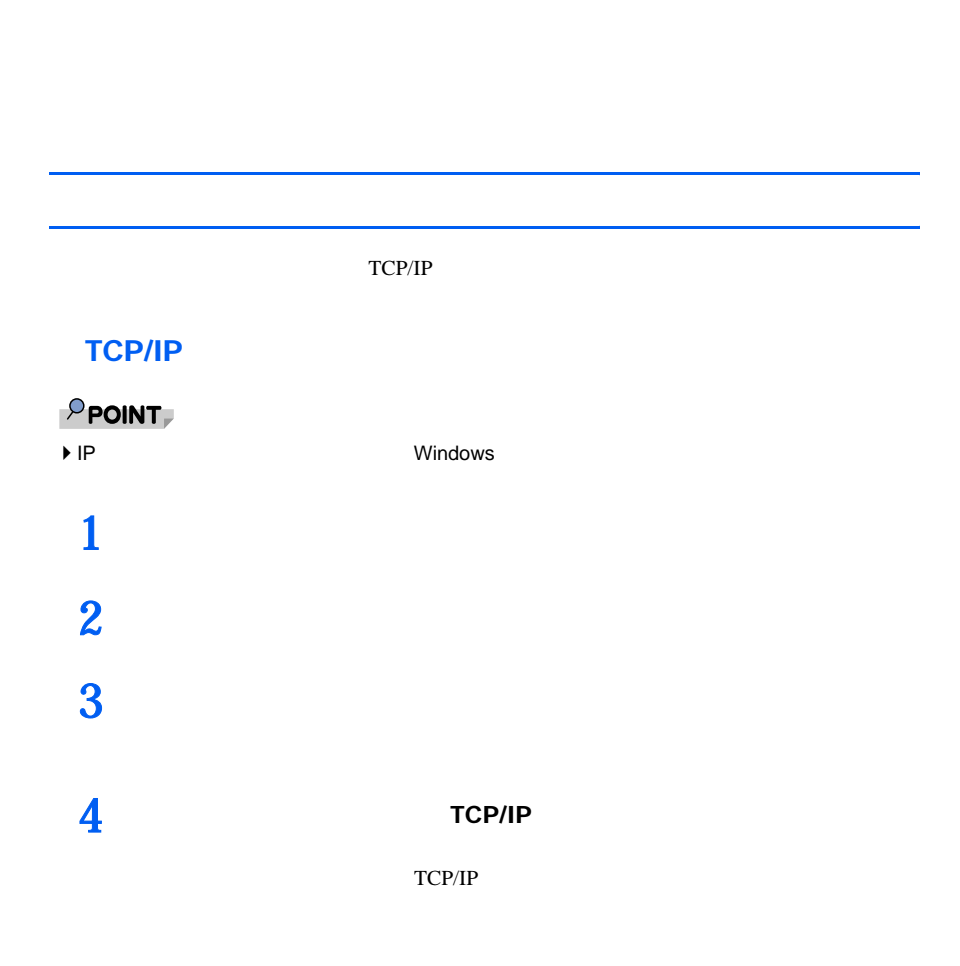

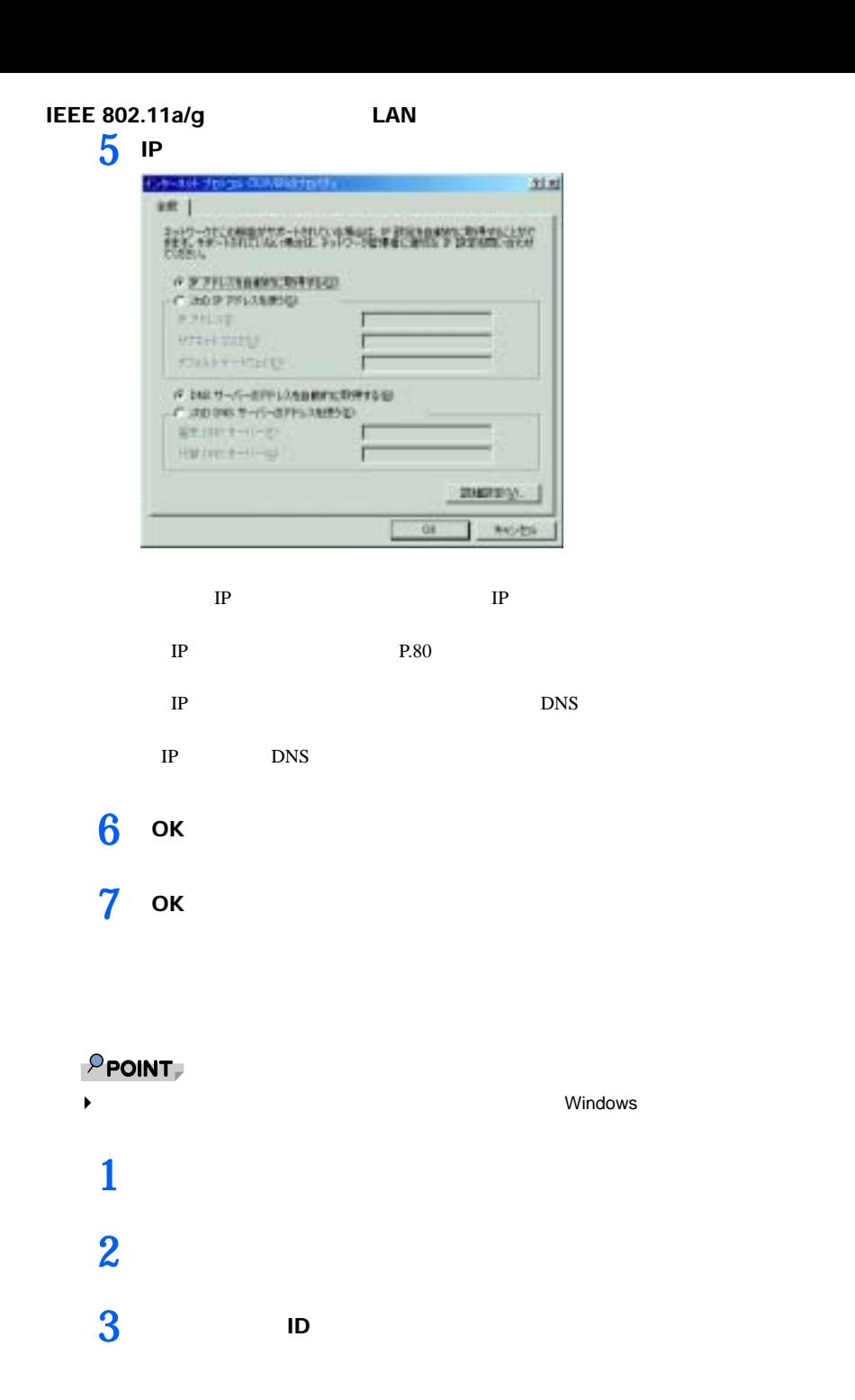

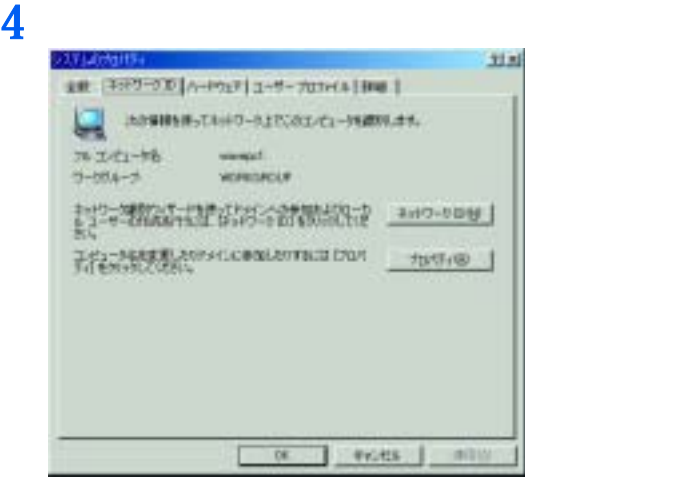

 $\blacktriangleright$ 

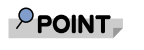

**5** ок

<span id="page-63-1"></span><span id="page-63-0"></span>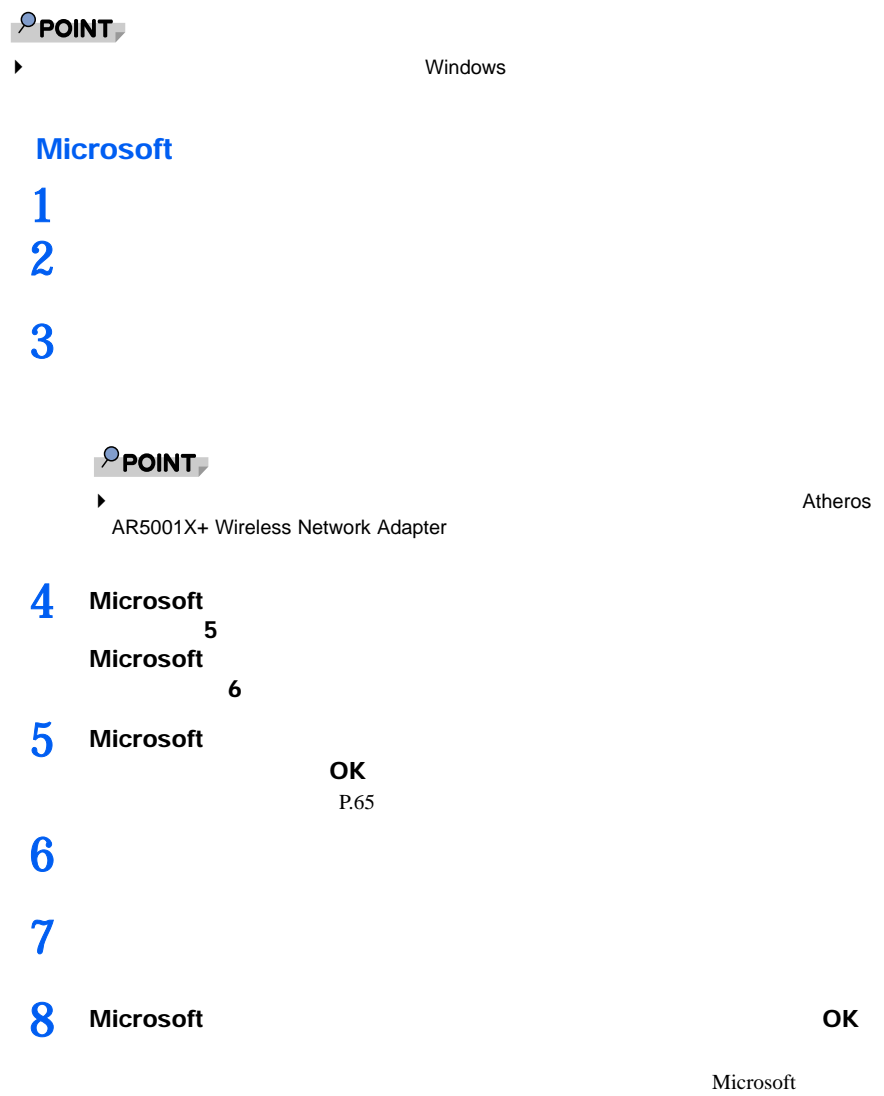

<span id="page-64-0"></span>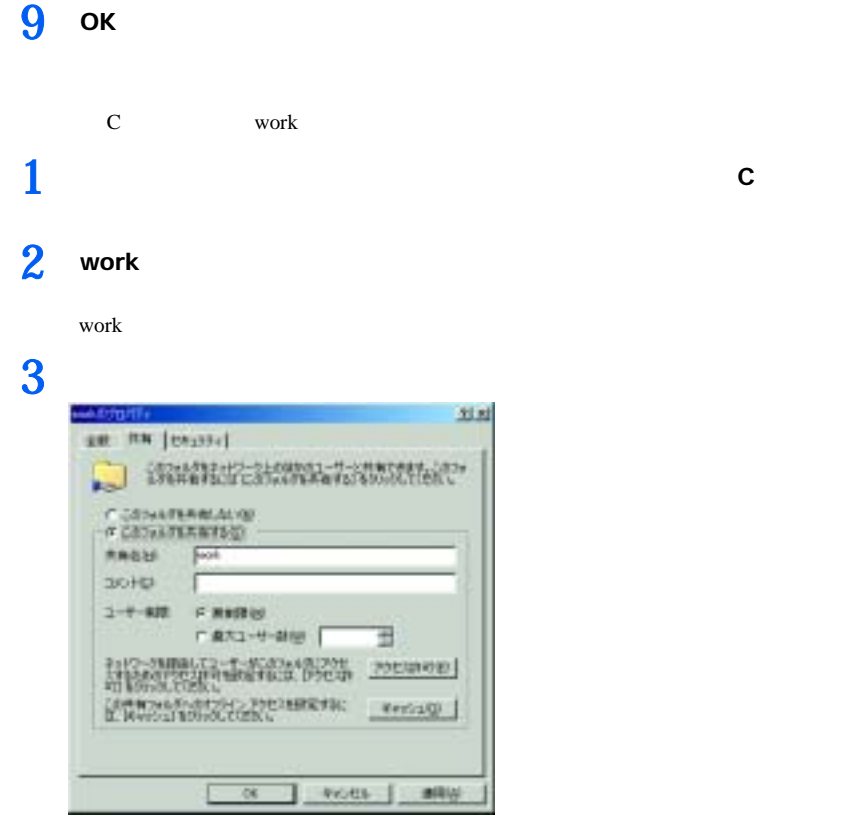

**4** OK work

フォルダが共有設定され、 work」フォルダのアイコンの表示が変わります。

 $1$   $1$ 

### $3$  ОК

互相 of Neter Gridfile ge RW |d-+ | HABRE | thurst | FINDINE | **Section** C. HINGSIDE P.HRNGS Front INVATI-Suid Weber (87917) こかえたみをはれない一つによりWindows を取りしているユーザーと共有する場<br>30. はなから1010 と、たい、すると用が起こする。 мигници. OK HOUSE INTERN

 $\blacktriangleright$ 

### $P$  POINT,

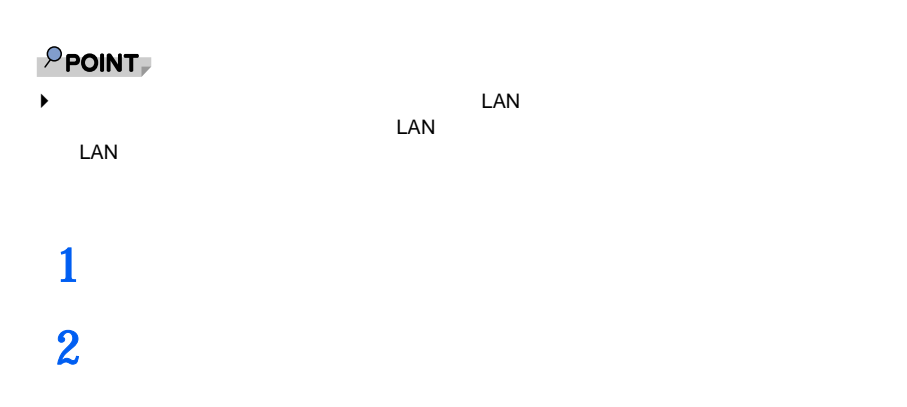

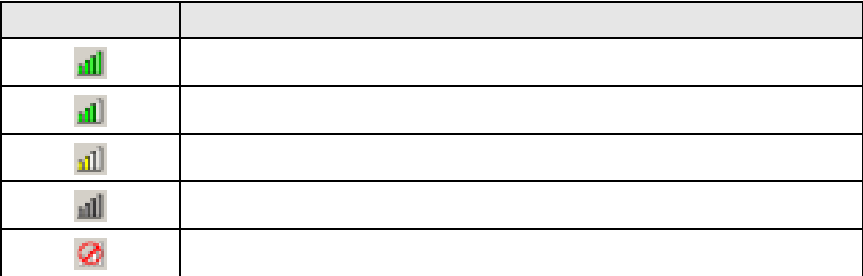

 $1$   $\frac{\text{all}}{\text{all}}$ 

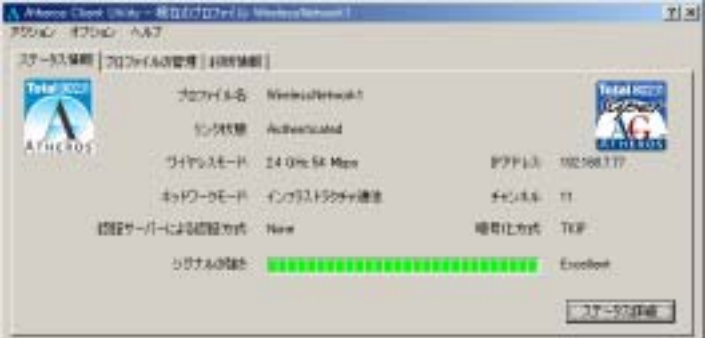

Atheros Client Utility

**2**  $\alpha$ 

None  $IP$  $IP$ 

Scanning

Connected

Disconnected

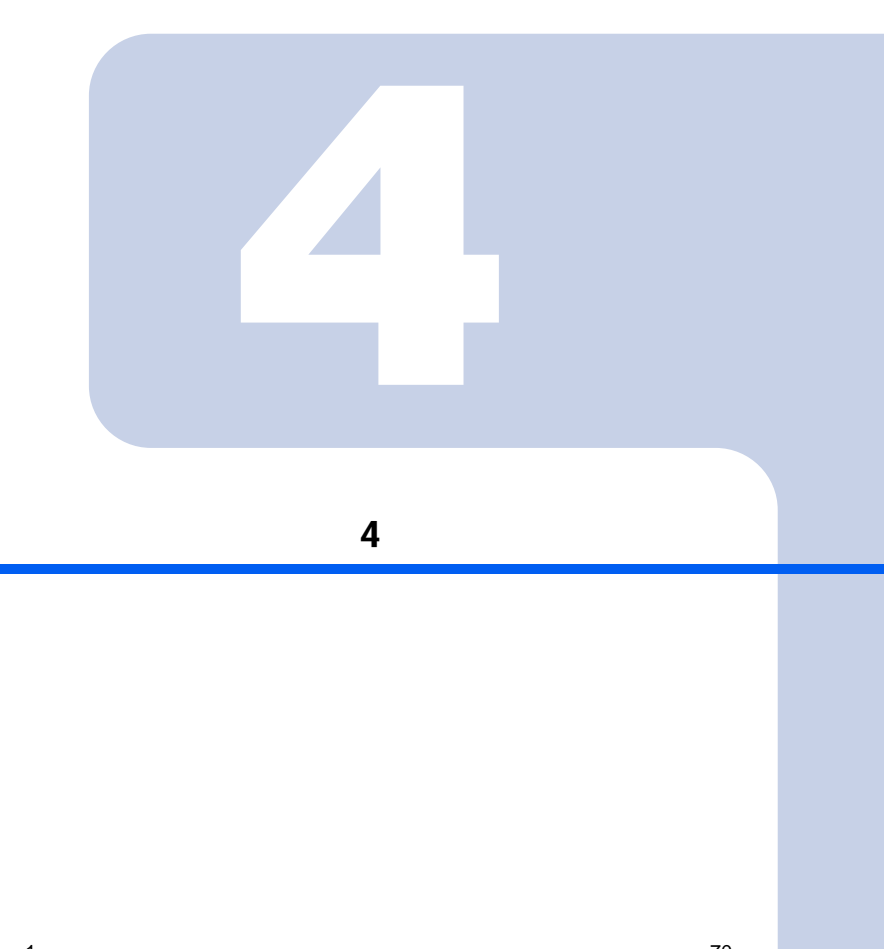

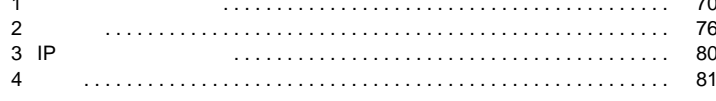

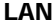

<span id="page-69-0"></span>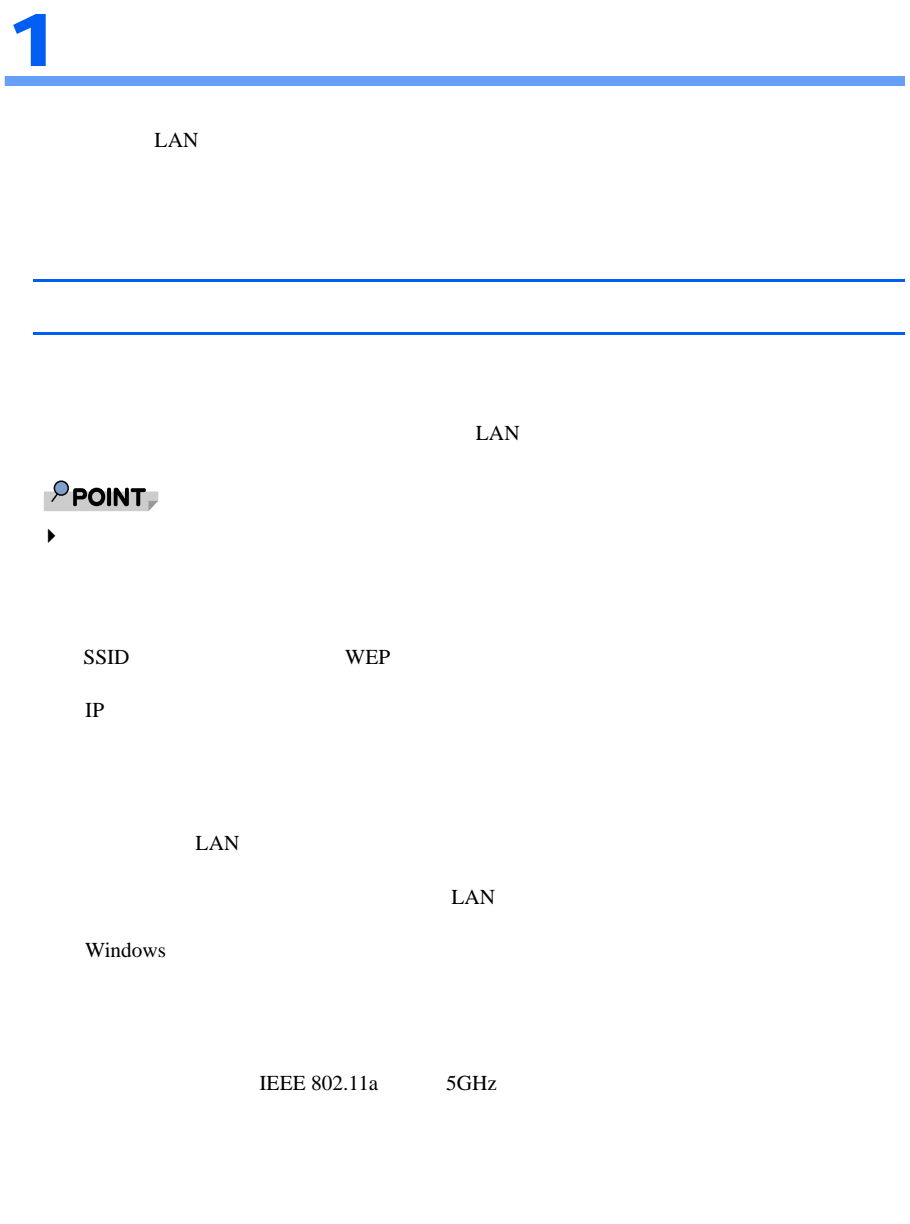

IEEE 802.11a/g LAN

<span id="page-70-0"></span>SSID(ネットワーク名)や WEP キー(ネットワークキー)など

<span id="page-70-1"></span>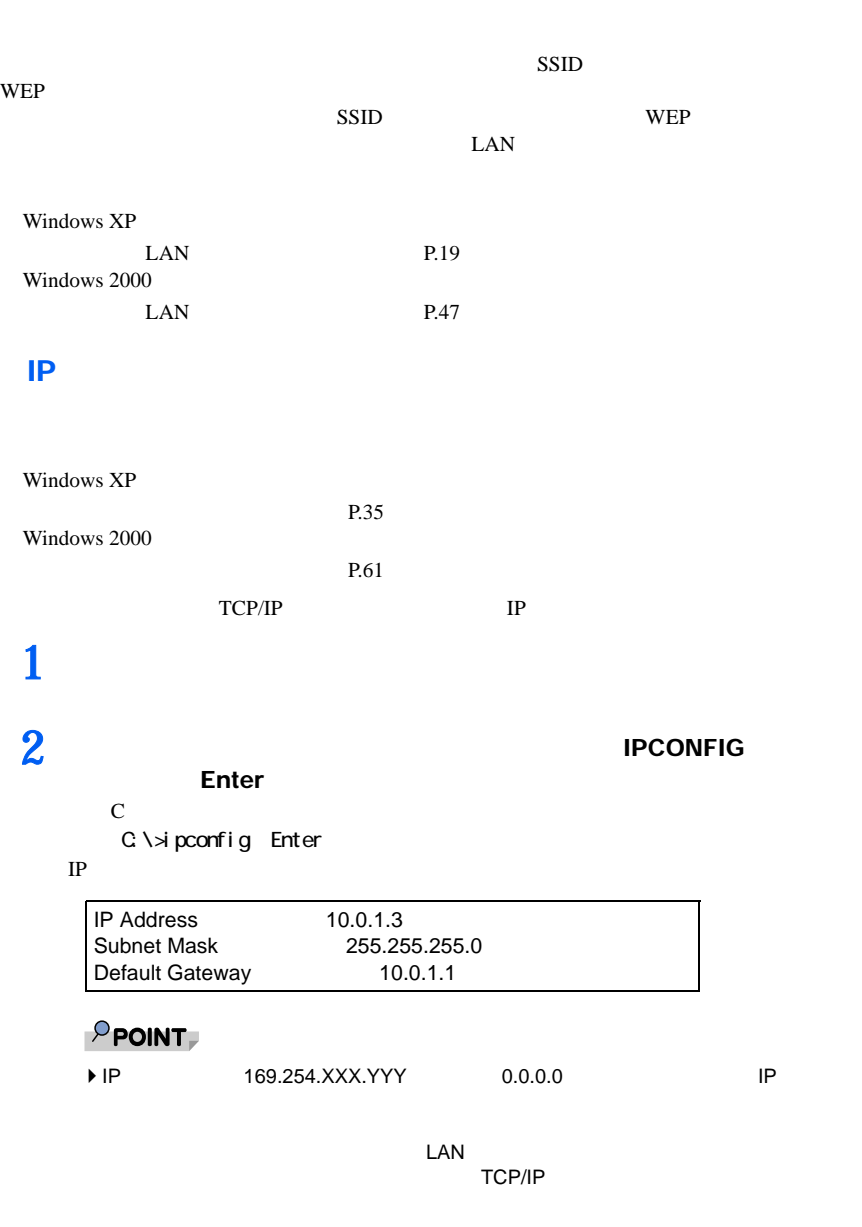

▶ IP **TEE** Cable Disconnected Media Disconnected

<span id="page-71-1"></span><span id="page-71-0"></span>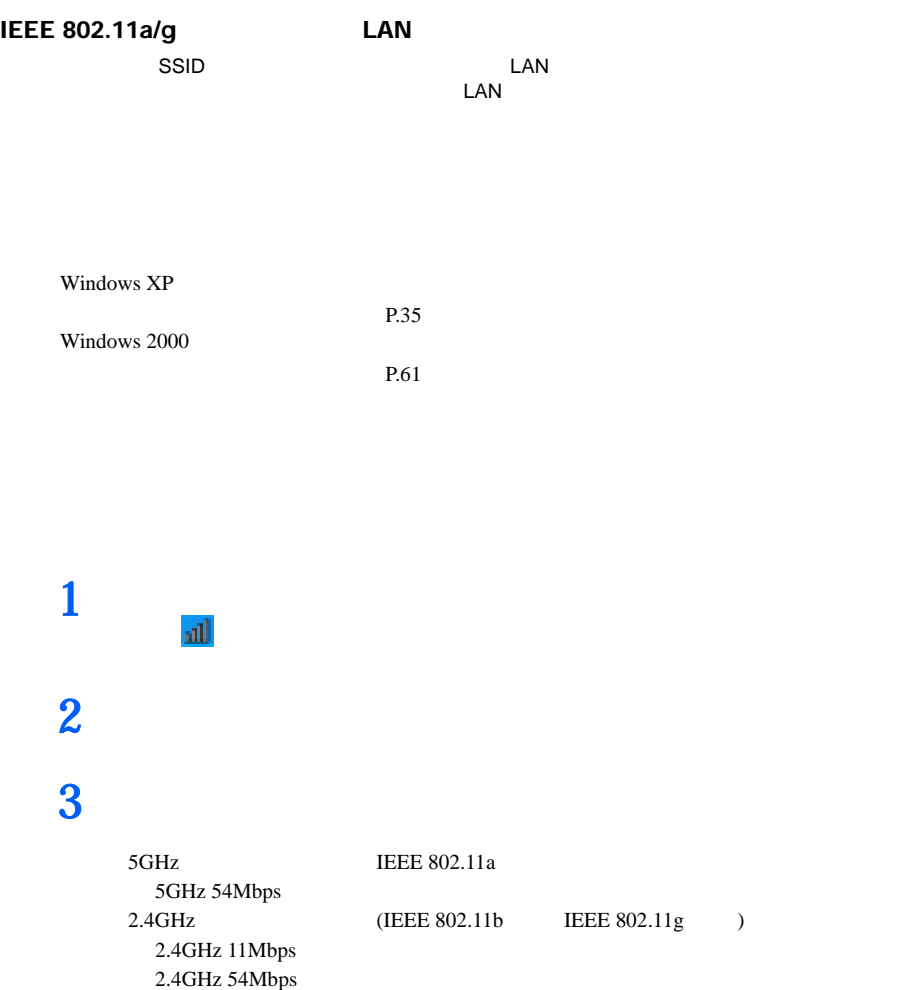

<span id="page-71-2"></span>LIFEBOOK STYLISTIC ON

P.14
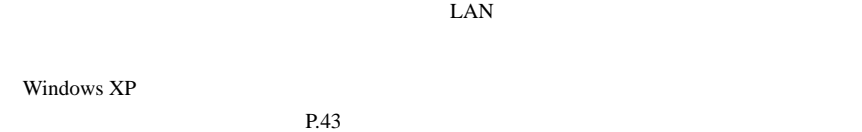

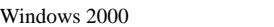

P.67

# ■ワイヤレス LAN のアクセスポイントに設定されているチャンネ

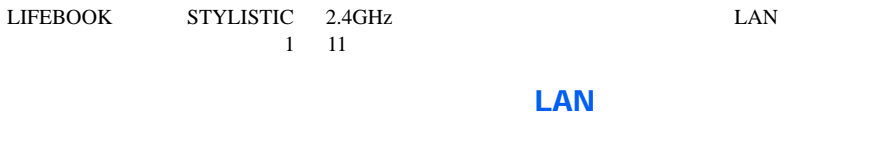

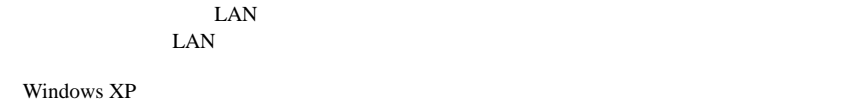

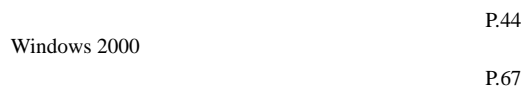

# Windows

 $W$ indows  $\mathcal{L}$ 

 $1$   $1$   $\overline{\phantom{a}}$  現在インストールされているネットワークの一覧が表示されます。 一覧から「ワイヤレスネットワーク接続」を右クリックし、表示されるメ

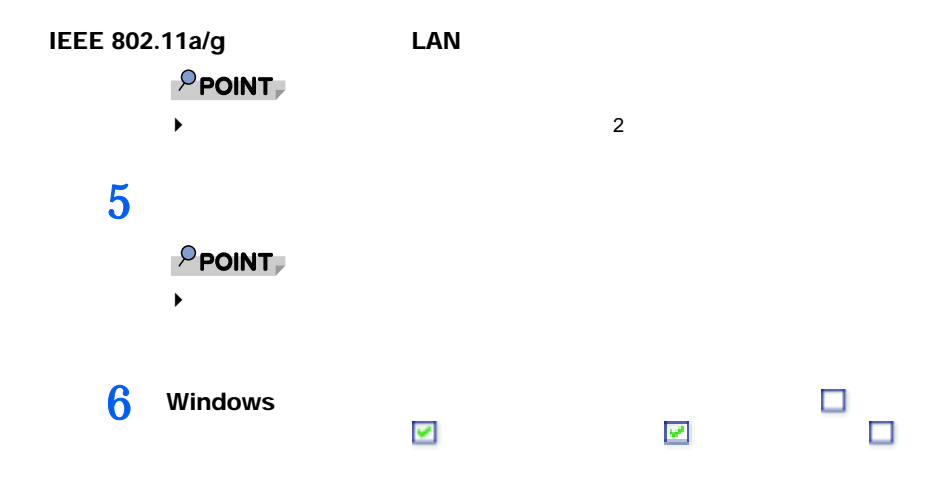

Windows XP

 $1$   $1$ 

**2**  $\blacksquare$ 

**3**  $\overline{\mathbf{a}}$ 

**4** 「コンピュータ名」に接続先のコンピュータ名を入力して、「検索」をクリッ

**5** (a)

Windows 2000

# $1$   $1$

 $74$  4

**2**  $\blacksquare$ 

**4** 検索されたコンピュータのアイコンをダブルクリックします。

**IEEE 802.11a** 5GHz

**3** 「コンピュータ名」に接続先のコンピュータ名を入力して、「検索開始」を

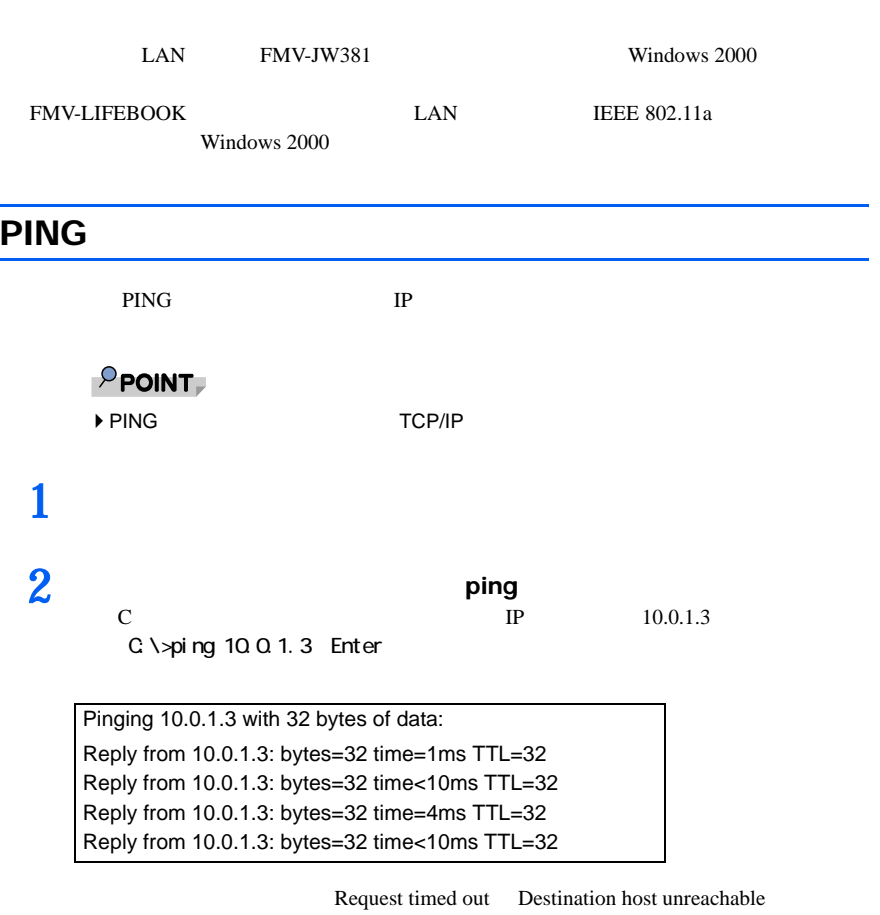

 $P.70$ 

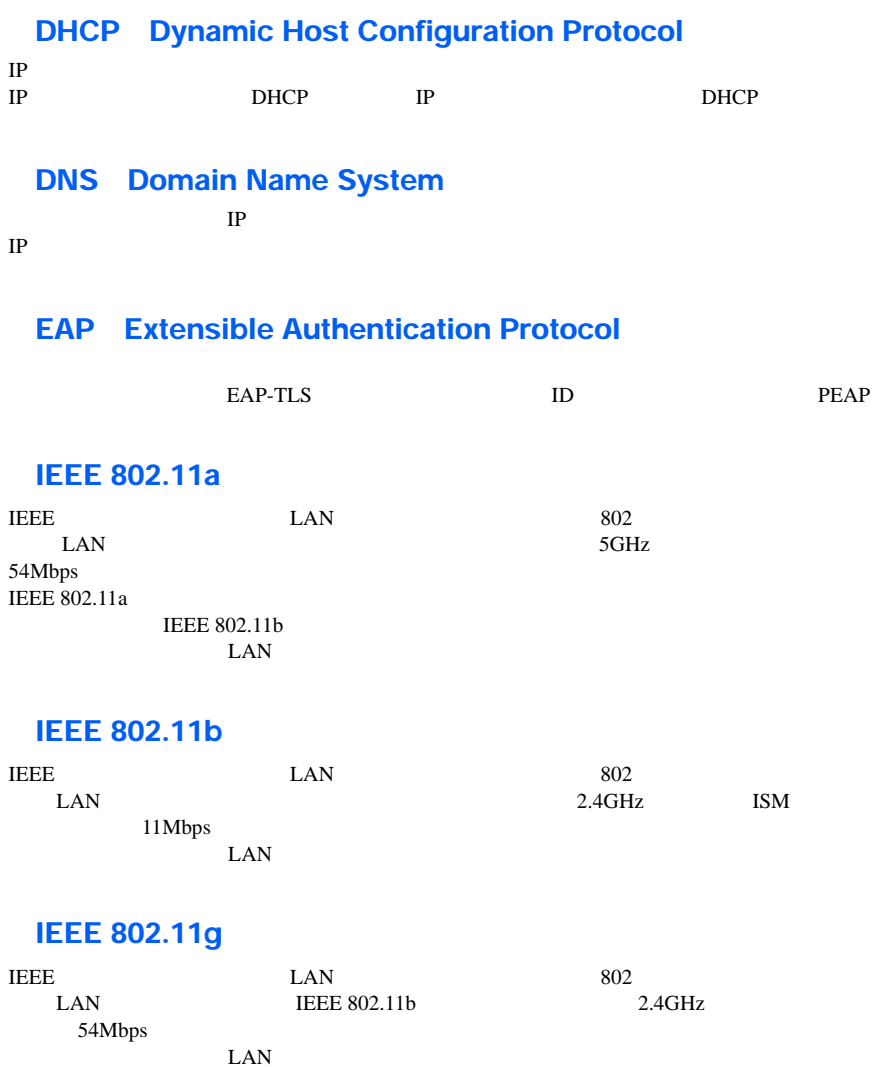

 $\text{LAN}$ 

### IEEE 802.11a/g LAN

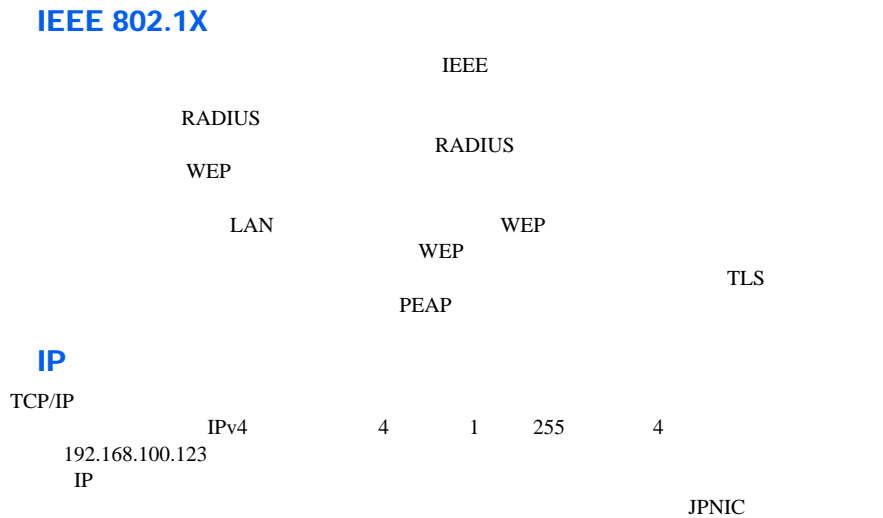

# LAN Local Area Network

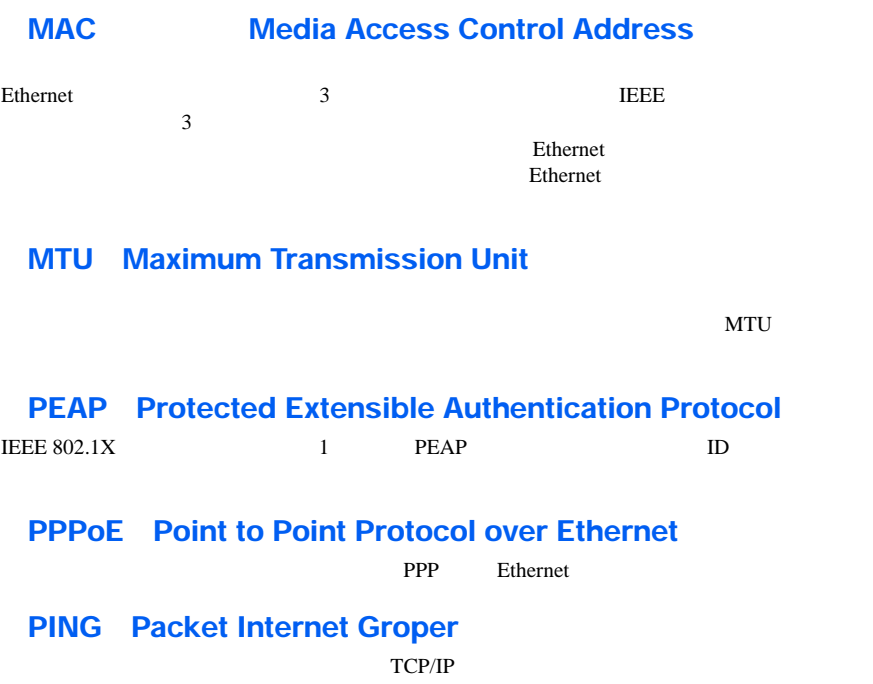

# TCP/IP Transmission Control Protocol/Internet Protocol

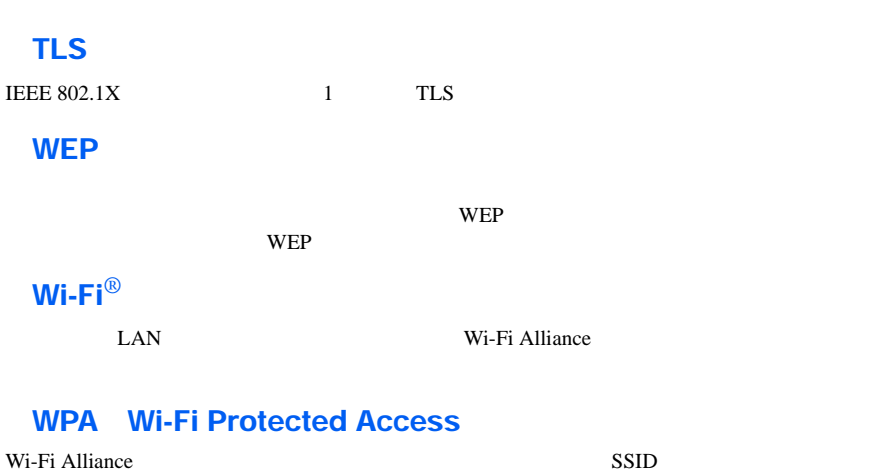

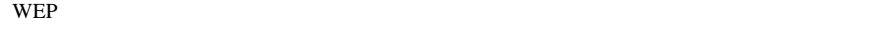

# WPA-PSK Pre-shared Key

 $LAN$ 

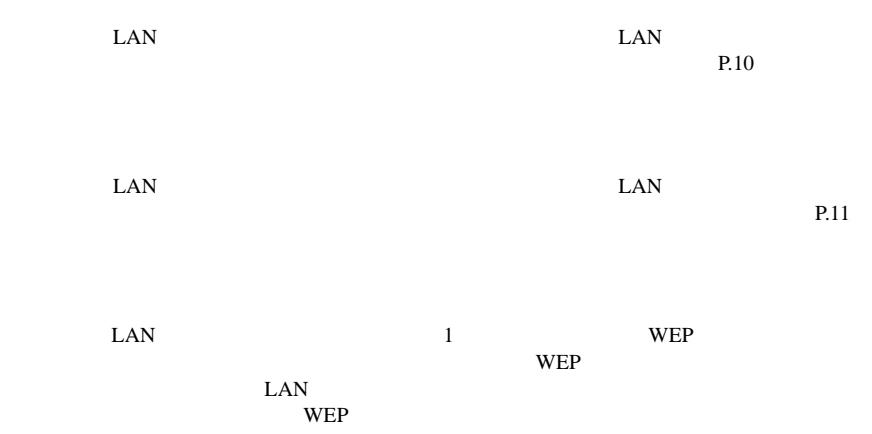

#### IEEE 802.11a/g LAN

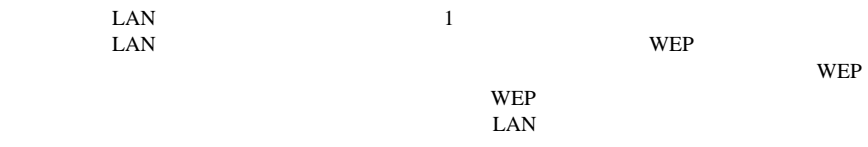

#### TCP/IP  $\overline{C}$  $IP$

 $IP$ 

 $LAN$ 

LAN 2008 LAN 2009 LAN 2009 LAN 2009 LAN 2009 LAN 2009 LAN 2009 LAN 2009 LAN 2009 LAN 2009 LAN 2009 LAN 2009 LAN

たいワイヤレス LAN のアクセスポイントの設定とも一致している必要があります。

# **SSID Security Set Identifier**

 $\text{LAN}$  $\mathrm{SSID}$ external web the state of the state of the state of the state of the state of the state of the state of the state of the state of the state of the state of the state of the state of the state of the state of the state of t  $\mathbf{W}$ EP

 $\begin{array}{lll} \text{WPA} & \text{1} & \text{WPA-PSK} \end{array}$ 

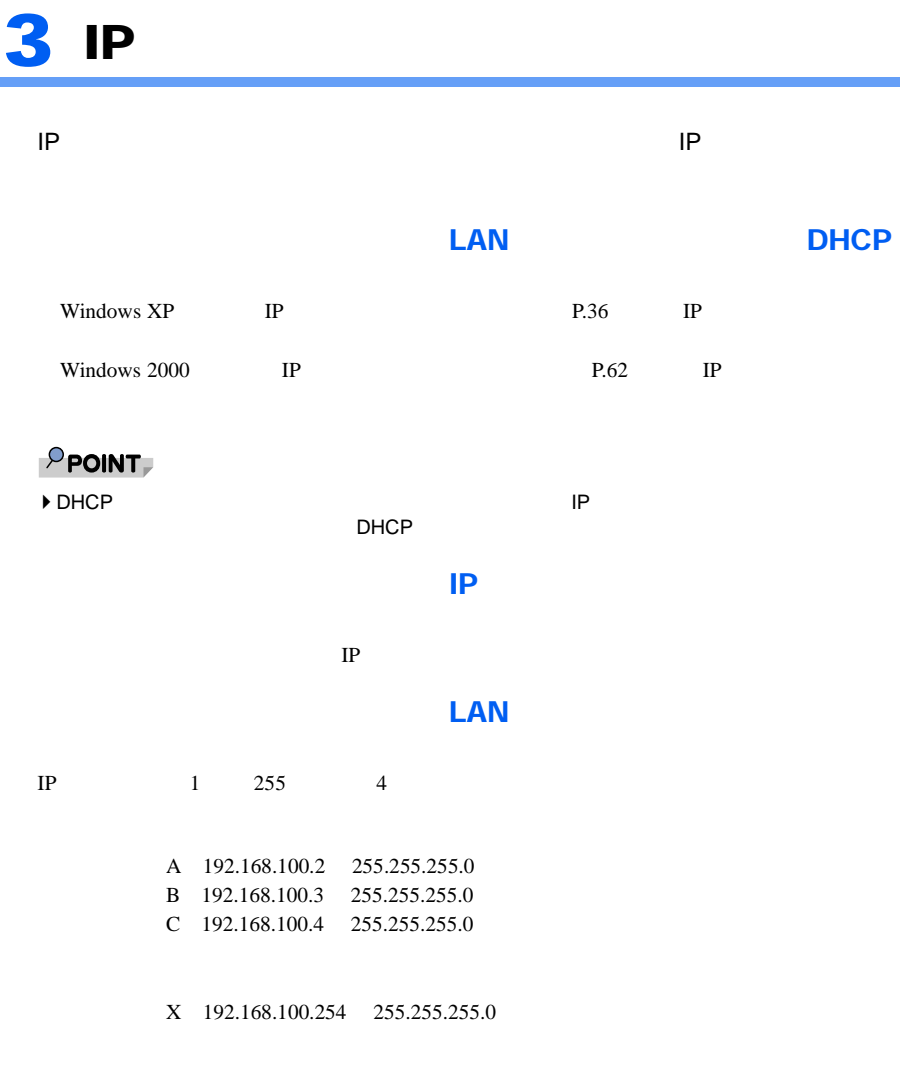

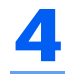

# LIFEBOOK DESKTOP STYLISTIC

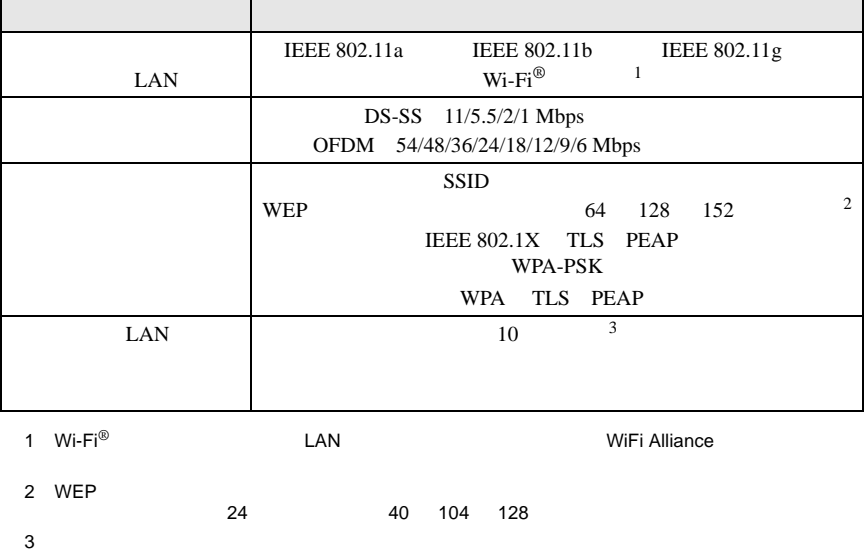

# <span id="page-80-2"></span><span id="page-80-1"></span><span id="page-80-0"></span>LIFEBOOK STYLISTIC

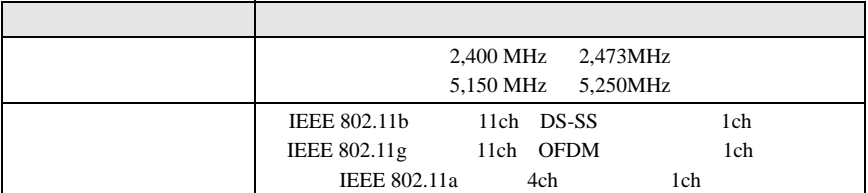

#### DESKTOP

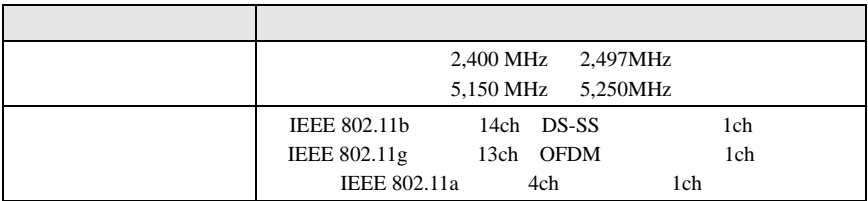

Memo

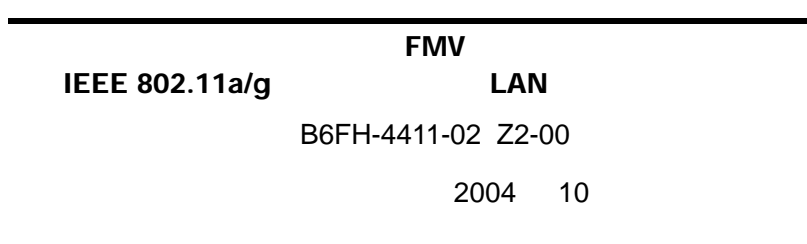